# Cisco BroadWorks, Webex for BroadWorks和BroadCloud迁移工具指 南至Wholesale RTM解决方案

版本: 2.0

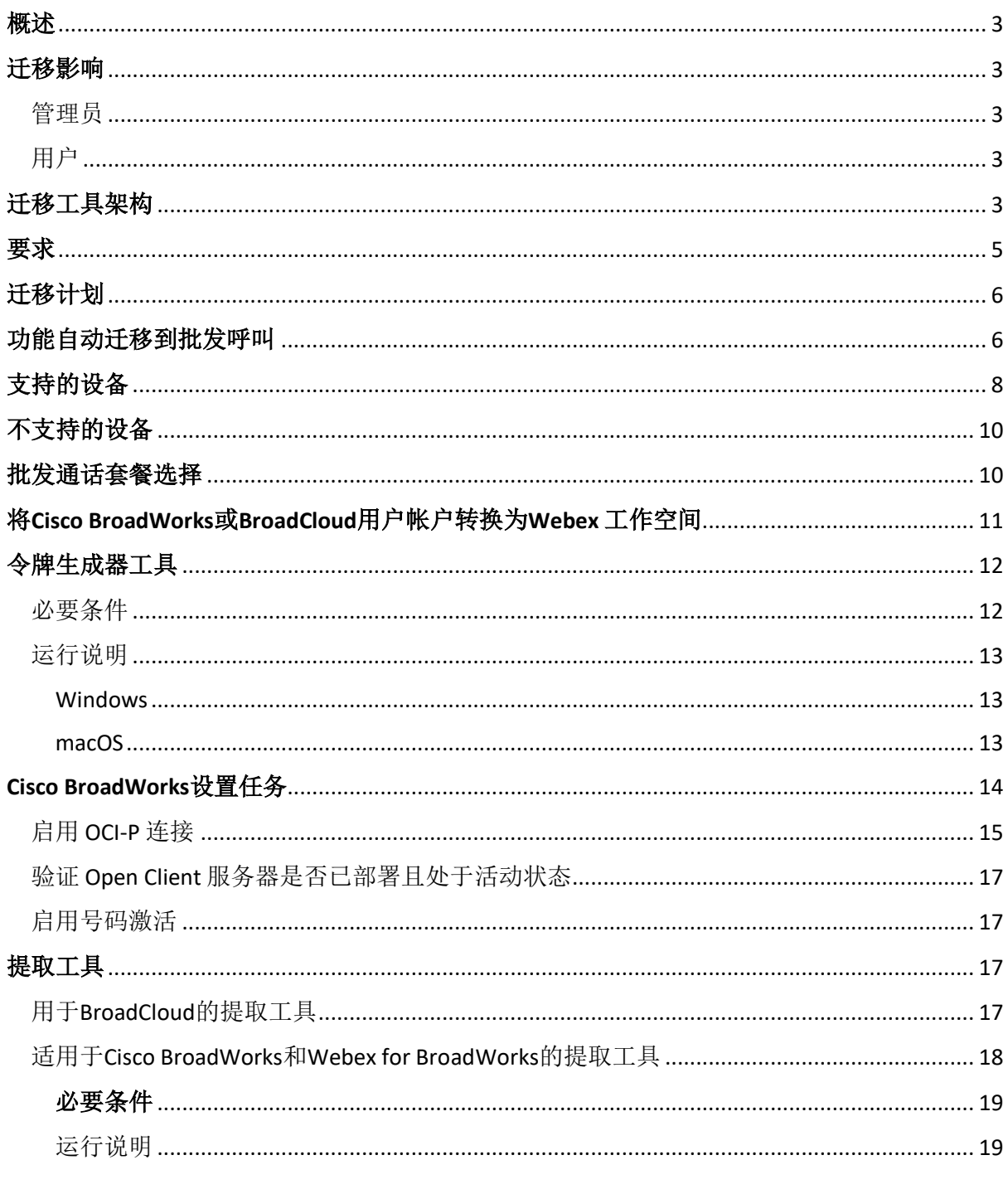

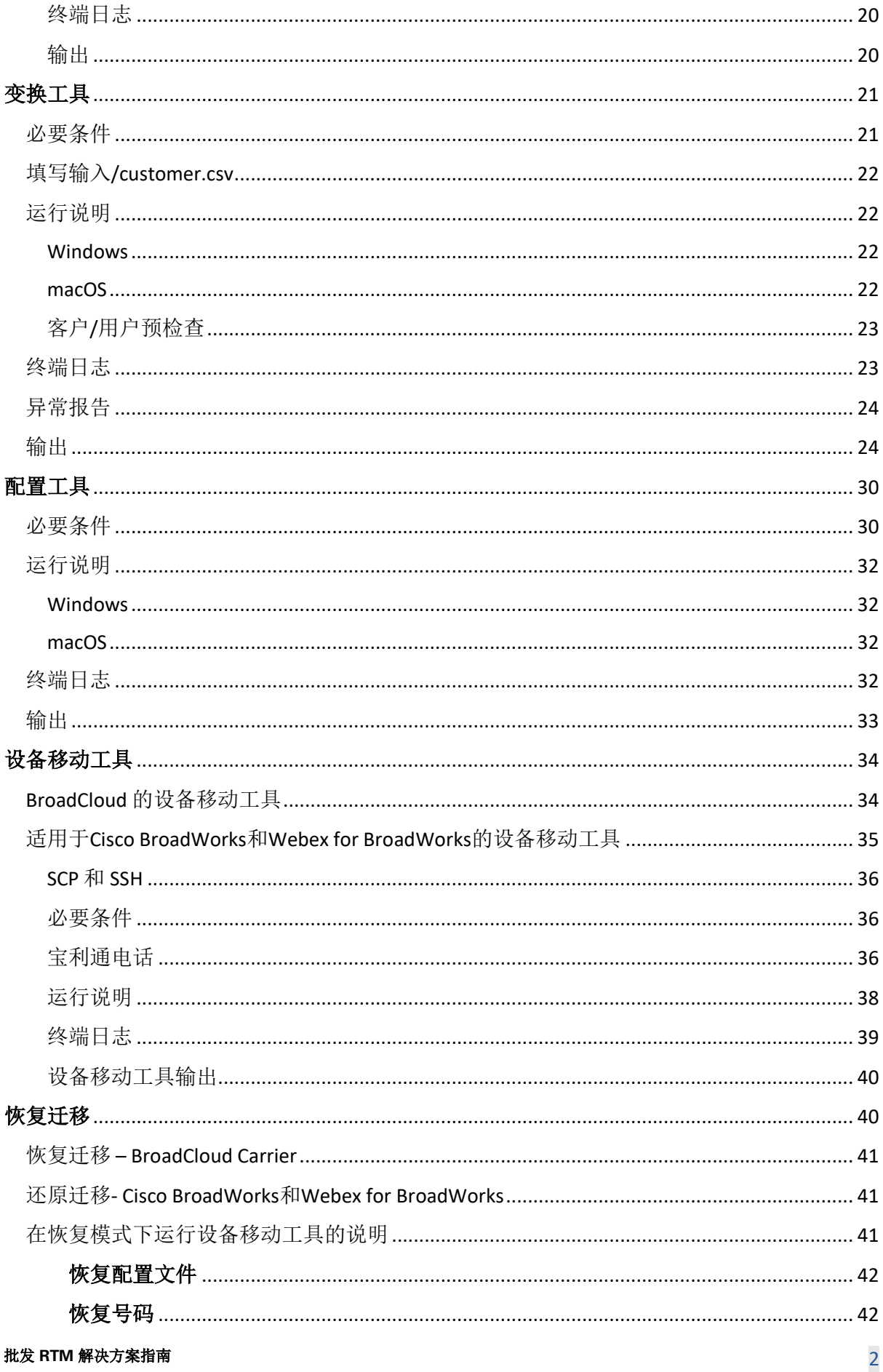

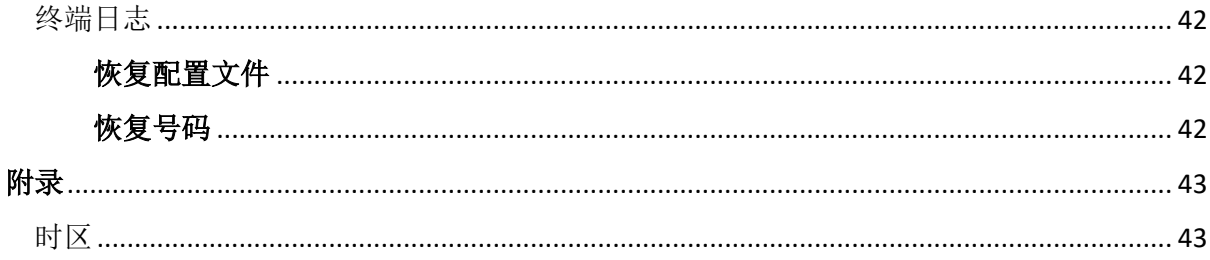

# <span id="page-2-0"></span>概述

本文档的目的是提供有关如何使用用于从Cisco BroadWorks、Webex for BroadWorks和 BroadCloud迁移到 和Webex 的工具的详细说明。本文档介绍了一组迁移工具, 可帮助将现有 Cisco BroadWorks、Webex4BroadWorks和BroadCloud客户迁移到批发路由到市场解决方案。

# <span id="page-2-1"></span>迁移影响

迁移后的影响如下:

# <span id="page-2-2"></span>管理员

迁移后,管理员必须:

- 开始使用 Partner Hub 和 Control Hub 来配置功能,而不是使用 CommPilot。
- 重新配置不属于迁移的所有功能。

注: 您需要手动迁移在迁移工具完成 后未自动迁移的功能。

# <span id="page-2-3"></span>用户

受支持的功能在迁移后的工作方式应与迁移前的工作方式相同。 迁移后,必须在Webex上重 新配置迁移不支持的Webex 功能:

- 用户将丢失其呼叫历史记录和消息历史记录。
- 用户将丢失所有个人密钥线路设置和自定义,并且必须在迁移后重新配置这些设 置。 例如快速拨号。
- 用户首次登录时必须重置其访问代码和密码。
- 使用 UC-One 客户端的用户首次登录时需要升级到 Webex 应用程序。

# <span id="page-2-4"></span>迁移工具架构

迁移工具架构包含四种不同的工具:

#### 1. 提取工具

a. 从 isco Works提取企业、组、号码、用户、服务、电话和软客户端。 BroadCloud合作伙伴必须在服务商门户中提交提取请求。

#### **2. 变换**工具

a. 将提取工具提取的信息转换为可编辑的JSON文件。

#### **3.** 配置工具

a. 使用转换工具中的JSON输出文件, 使用 bex公共API预配置客户[、位置、号](http://developer.webex.com/)码、 用户[、服](http://developer.webex.com/)务和电话。

**4. 设备**移**动**工具

- a. 使用转换工具JSON输出文件转换工具来重新构建配置文件并重新启动电话, 在 Wholesale RTM解决方案中激活号码,并在Cisco BroadWorks中停用电话号码。
- b. 此工具支持在Cisco BroadWorks中恢复电话和软客户端配置文件以及号码激活。
- c. BroadCloud合作伙伴必须在服务商门户中提交迁移请求。

下图显示了这四个工具如何在管理员启动迁移任务后与Cisco BroadWorks、公共API通信并将指 标上传到Webex服务以用于未来分析,从而按顺序工作。

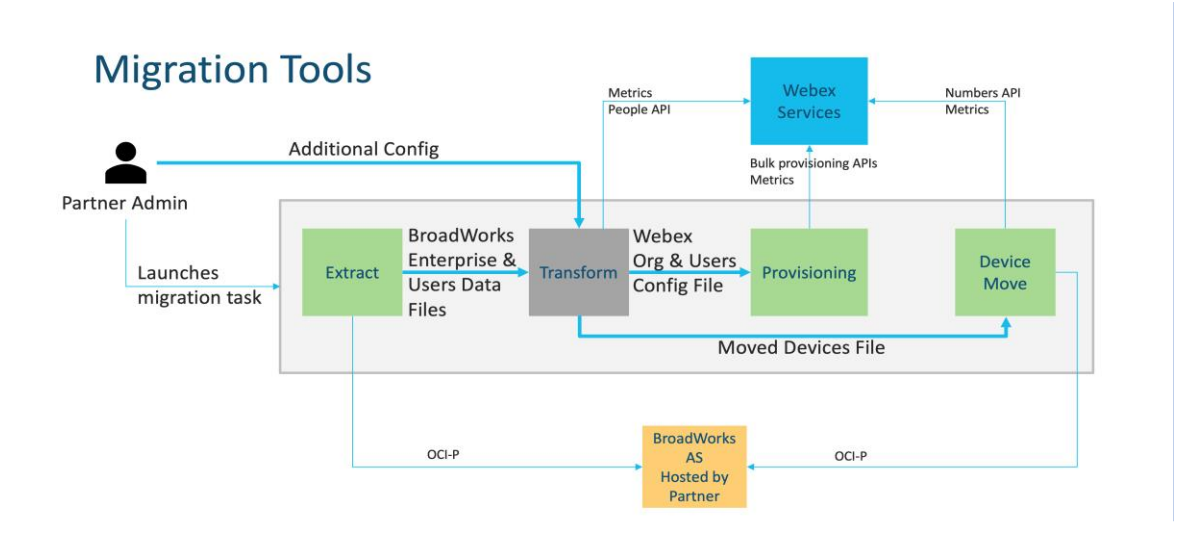

图*1* 迁移工具

# <span id="page-4-0"></span>要求

在运行迁移工具之前,合作伙伴必须满足以下要求:

- 1. 合作伙伴和合作伙伴管理员帐户必须位于 Wholesale RTM 解决方案中。 在预售阶段, 合作伙伴无需加入 Wholesale RTM 解决方案即可运行提取工具。
- 2. 合作伙伴必须仔细阅读迁移前检查表, 以确保满足所有要求。
- 3. 运行提取和设备移动工具需要Cisco BroadWorks系统管理员凭证。 这不适用于 BroadCloud合作伙伴。
- 4. 必须在维护期间从辅助 isco BroadWorks应用程序服务器运行提取和设备移动工具, 以 将风险降至最低。 BroadCloud合作伙伴将从服务商门户运行设备移动工具。
- 5. 查看受支持的Webex 设备列表- [https://help.webex.com/en-us/article/qkwt4j/Supported](https://help.webex.com/en-us/article/qkwt4j/Supported-devices-for-Webex-Calling)[devices-for-Webex-Calling](https://help.webex.com/en-us/article/qkwt4j/Supported-devices-for-Webex-Calling)。
- 6. 查看不受支持的Webex 设备列表- [https://help.webex.com/en](https://help.webex.com/en-us/article/qkwt4j/Supported-devices-for-Webex-Calling)[us/article/qkwt4j/Supported-devices-for-Webex-Calling](https://help.webex.com/en-us/article/qkwt4j/Supported-devices-for-Webex-Calling)。
- 7. 合作伙伴必须要求其思科客户团队获取电话和设备支持的固件版本。
- 8. UC-One 客户端必须升级到以下版本:
	- a. Desktop Communicator客户端必须是版本22.9.12或更高版本
	- b. 移动连接客户端必须是3.9.14版或更高版本。
- 9. 管理员的计算机必须具有:
	- 预配置工具需要JDK/JRE 1.8。
	- MAC和Linux计算机需要Python 3。10。5或更高版本才能使用转换工具。
- 10. 客户必须拥有有效的账单地址,而最终用户必须在Cisco BroadWorks中配置业务电子邮 件地址。 如果未设置这些值,合作伙伴管理员必须联系客户以获取这些值。 在运行转 换工具之前,必须将这些详细信息添加到CSV(逗号分隔值)文件中。 该转换工具提供 了示例CSV文件。

# <span id="page-5-0"></span>迁移**计**划

迁移计划分为 3 个阶段:

- 1. 准备
	- 使用提取工具获取用户数据的副本
	- 使用令牌生成器工具生成令牌
	- 使用转换工具格式化用户数据
- 2. 供应
	- 使用提取工具获取最新用户数据
	- 使用转换工具格式化用户数据
	- 使用预配置工具预配置用户
- 3. 迁移
	- 使用设备移动工具迁移设备
	- 不使用设备的迁移[ Control Hub激活电话号码]

如果合作伙伴管理员没有设备从 Cisco BroadWorks迁移到批发, 则无需运行设备移动工 具。 合作伙伴管理员可以使用下面的公共链接直接通过 Control Hub 门户激活电话号码。

<https://help.webex.com/en-us/article/wkj3f0/Manage-phone-numbers-in-Control-Hub>

注: 如果合作伙伴管理员通过Control Hub激活其电话号码,可选择在 Cisco BroadWorks中停用电话号码。

# <span id="page-5-1"></span>功能自**动**迁移到批**发**呼叫

这些用户功能由迁移工具自动迁移:

- 语音消息设置和自定义问候语(语音消息是 不是 迁移)
- 备用号码
- BroadWorks Anywhere
- 忙灯场
- CallerId (自定义姓名和电话号码)

#### **批发 RTM 解决方案指南 6.6 mm and 2.6 mm and 2.6 mm and 2.6 mm and 2.6 mm and 2.6 mm and 3.6 mm and 3.6 mm and 4.6 mm and 4.6 mm and 4.6 mm and 4.6 mm and 4.6 mm and 4.6 mm and 4.6 mm and 4.6 mm and 4.6 mm and 4.6 mm and 4.6 mm a**

- 呼叫等待
- 呼叫转接设置(呼叫转接始终/遇忙/无人应答/无法接通)
- 呼叫拦截
- 请勿打扰
- 传真设置
- 远程办公
- 共享呼叫外观
- 同时响铃个人(包括时间表和选择标准)
- 呼叫通知(包括计划和选择标准)
- 匿名呼叫拒接
- 选择性呼叫拒绝
- 选择性呼叫前转
- 定向呼叫代答和插入
- 免插入
- 一键通
- 隐私

这些组功能由迁移工具自动迁移:

- 自动话务员
	- o 仅一级
	- o 定制问候语
	- o 呼叫转接设置(始终、忙碌、选择性)
	- o 备用号码
	- o Webex 中不提供假日菜单
	- o 选择性呼叫拒绝
- Cisco Works呼叫中心标准版和BroadCloud呼叫队列:
	- o 基本配置
	- o 定制问候语
	- o 代理人及监管人
	- o 呼叫转接设置(始终、忙碌、选择性)
	- o 备用号码
	- o 音乐等待
- 呼叫保留
- 呼叫代接
- 寻线组
	- o 呼叫转接设置(始终、忙碌、选择性、无法接通)
	- o 备用号码
- 位置代码(每个位置或组一个)
- 寻呼组
- 时间表(仅限集团级别,不迁移企业时间表)
- 语音门户
- 虚拟线路
- 等待音乐

# <span id="page-7-0"></span>支持的**设备**

支持的电话将通过设置工具自动创建并分配给Webex 中的用户。当设备移动工具运行时, "设 备移动工具中支持"列中标记为"是"的电话也将自动从 isco BroadWorks或BroadCloud移至 Webex 。 该列中标记为"否"的电话需要手动干预以更改 isco BroadWorks设备模板或电话本身 中的DMS URL。

最后一列提供电话型号与文件转换

-tool/input/newphones.csv的"设备类型"列的映射(有关newphones.csv 详细信息,请参阅"转换工具")。

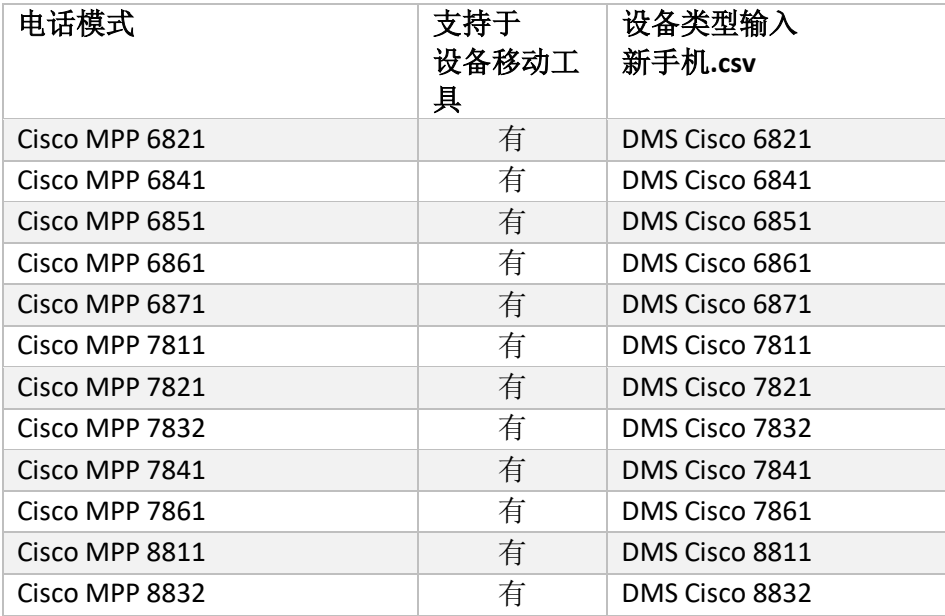

**批发 RTM 解决方案指南 88 apple 20 apple 20 apple 20 apple 20 apple 20 apple 20 apple 30 apple 30 apple 30 apple 30 apple 30 apple 30 apple 30 apple 30 apple 30 apple 30 apple 30 apple 30 apple 30 apple 30 apple 30 apple 30 apple** 

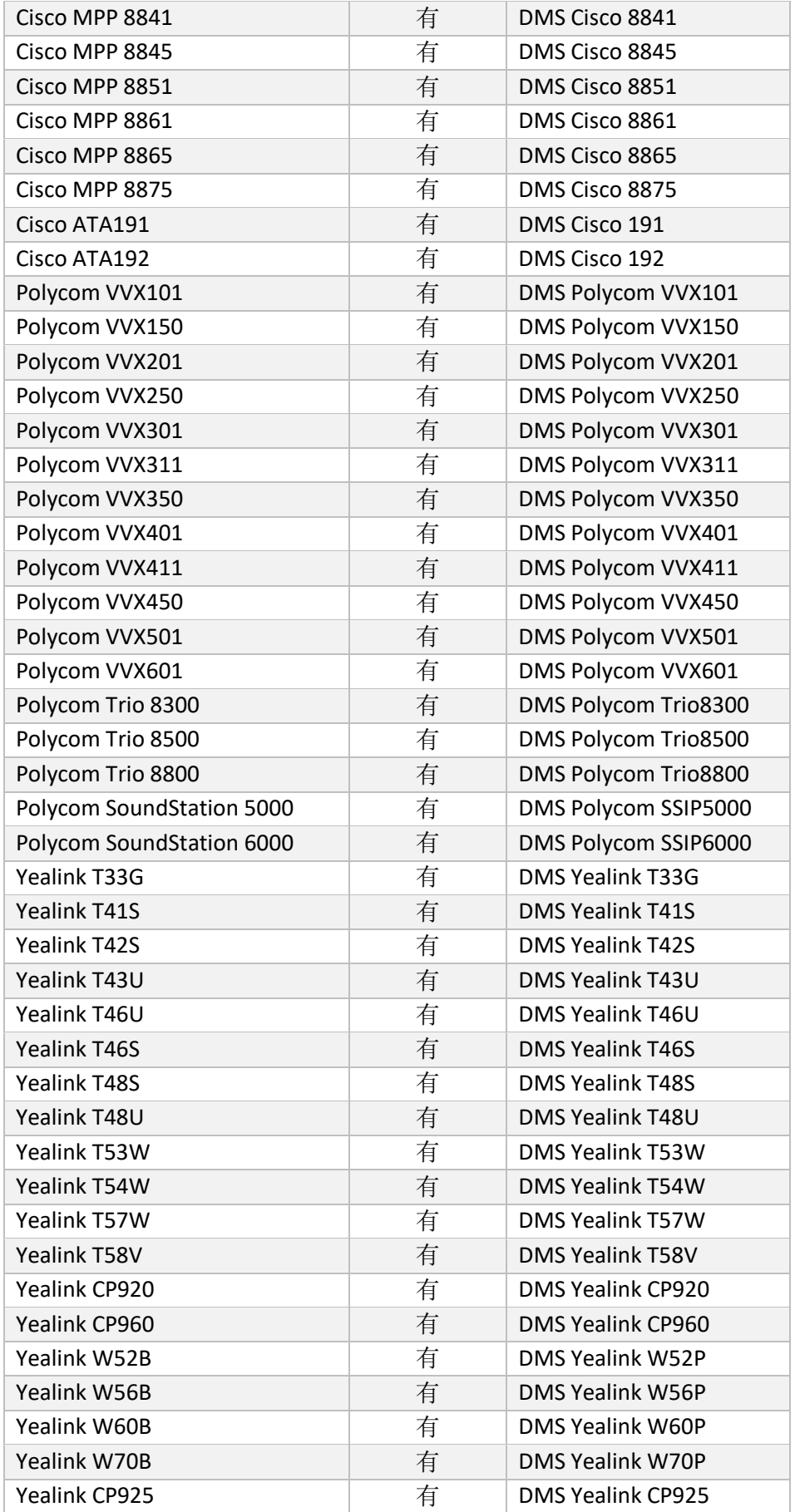

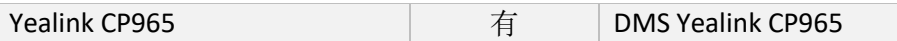

# <span id="page-9-0"></span>不支持的**设备**

如果客户使用 Wholesale RTM 解决方案不支持的设备, 则这些设备不符合迁移条件。 在这种情 况下,您有以下选择:

- 1. 迁移前在Cisco BroadWorks上预配置新电话。
- 2. 将旧电话保留在Cisco BroadWorks中, 用户必须安装Webex应用程序才能发起和接听呼 叫。

# <span id="page-9-1"></span>批**发**通**话**套餐**选择**

迁移工具具有一组默认值,用于为订阅者选择批发呼叫套餐。 如果以后需要不同的软件包, 可以由合作伙伴管理员在Control Hub中更改这些软件包。

## **Cisco Works**迁移软件包配置

从 isco Works迁移的所有订阅者都将缺省使用Webex 软件包。 如果需要为没有分配呼叫等待 或语音邮件的订阅者提供Webex语音包,可以通过取消对线路USE\_WEBEX\_VOICE\_<UNK>的评 论,在转换工具的partner.cfg文件中启用此功能。

## **Webex for BroadWorks**迁移软件包映射

Webex for BroadWorks软件包会自动映射到Wholesale 软件包。 这是不可配置的。

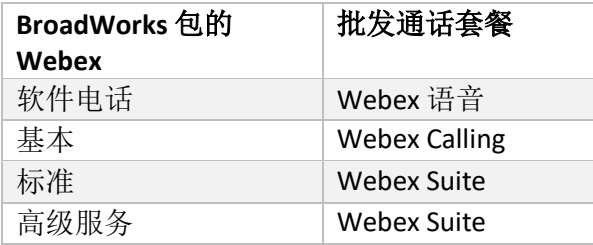

## **BroadCloud**迁移软件包映射

基于站点类型的BroadCloud运营商映射程序包迁移。 默认映射可在转换工具的配置文件 conf/rialto\_station\_type\_to\_wholesale\_package.csv中配置。

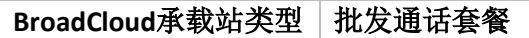

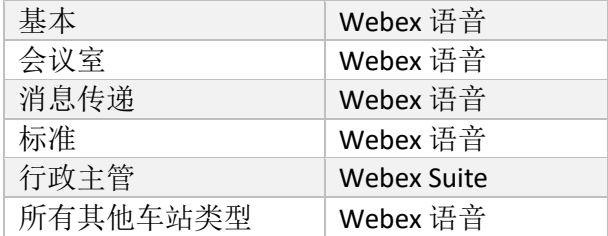

# <span id="page-10-0"></span>将Cisco BroadWorks或BroadCloud用**户帐户转换为**Webex 工作空**间**

Webex工作空间是多人共享的电话,例如: 例如: 会议室、仓库或大厅中的电话。 此类电话 可以在 Webex Calling 中配置为 Webex 工作区而不是 Webex 用户。 可以选择在迁移过程中自 动将用户帐户从 Cisco BroadWorks或BroadCloud运营商转换到工作空间。

步骤:

*1.* 在文件中转换\_工具/input/users.csv,将"common\_area"软件包分配给要转换为工作空 间的用户

示例: *bwuser@domain*,,,*common\_area*

*2.* (仅BroadCloud)要将特定工作站类型的所有用户帐户转换为工作空间,请向转换 tool/conf/rialto\_station\_type\_to\_wholesale\_package.csv添加一个条目, 并将 软件包设 置为"common\_area\_calling"

示例: *conference\_room\_v2*,*common\_area\_calling*

- 3. 运行转换工具
- 4. 运行设置工具
- 5. 打开新创建的客户组织的Control Hub并设置SIP域(请参阅图2,在Control Hub中配置 SIP域)
- 6. 再次运行设置工具。 这将创建工作区并向其分配电话。

限制:

- 用户功能的配置(例如,呼叫转接、请勿打扰)不会自动迁移到工作区。

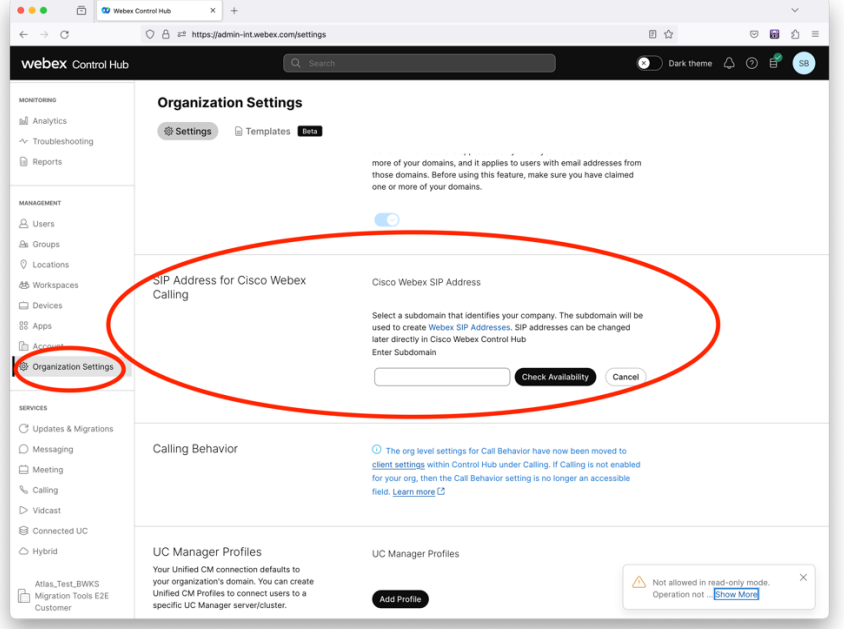

数字 *2* 在 *Control Hub* 中配置 *SIP* 域

# <span id="page-11-0"></span>令牌生成器工具

合作伙伴管理员在开始运行迁移工具之前至少运行此令牌生成器实用工具一次。 在合作伙伴 帐户加入 Wholesale RTM 解决方案后,运行此工具是一次性活动。 此工具允许合作伙伴管理 员通过Web浏览器登录,以获取更新到迁移工具的合作伙伴配置文件所需的唯一令牌。

# <span id="page-11-1"></span>必要条件

- 1. 下载后, 提取迁移工具二进制文件
	- a. 在MAC的token\_ 。sh和Windows的token\_ 。bat中设置JRE/JDK环境路径。 如果 JAVA\_HOME路径已存在, 该工具将重用该路径。

苹果: JAVA\_HOME="/Users/cisco/jdk/zulu@1.8.282/Content/Home/*"*

Windows: JAVA\_HOME=C:\Progra~1\Java\jre1.8.0\_321

注:此步骤是可选

# <span id="page-12-0"></span>运行说明

在令牌生成器目录内的终端中运行以下命令:

注:

- 以下端口必须可用于运行令牌生成器工具。
- 用户计算机上必须至少打开上述端口中的一个以进行连接。

端口: 8080、50009、50010、50011、50012和 50013

<span id="page-12-1"></span>Windows *token\_generator.bat*

<span id="page-12-2"></span>macOS *./token\_generator.sh*

# Output:

*Tool Name: Token Generator Tool Version: 1.13.0 Load the URL in your web browser[: http://localhost:8080](http://localhost:8080/)*

在终端上的Web浏览器中打开URL,使用合作伙伴管理员凭证登录以获取令牌并复制相同的令

牌以供进一步使用。

下面给出用户界面插图以供参考:

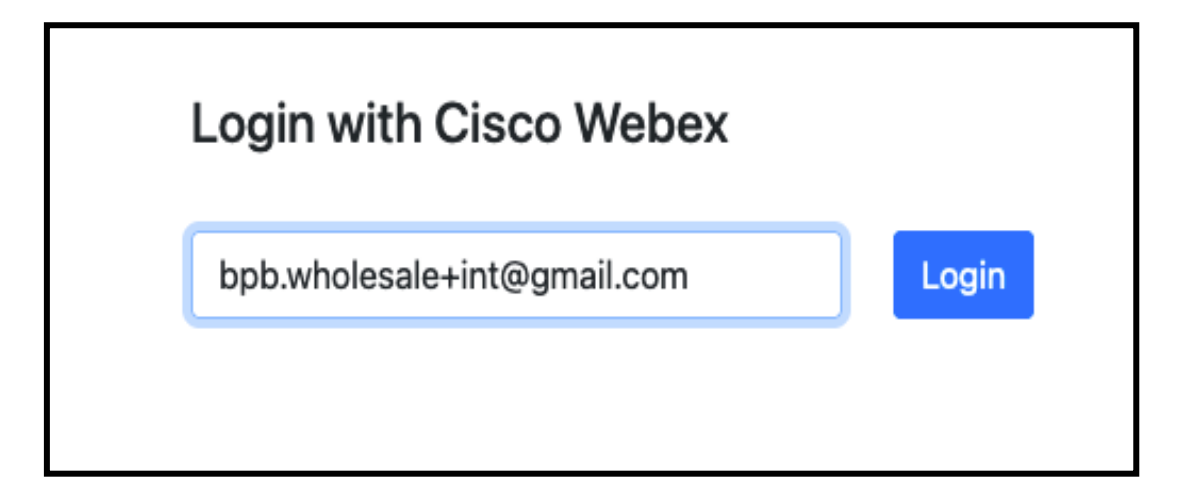

图*3* :使用*Cisco Webex*登录

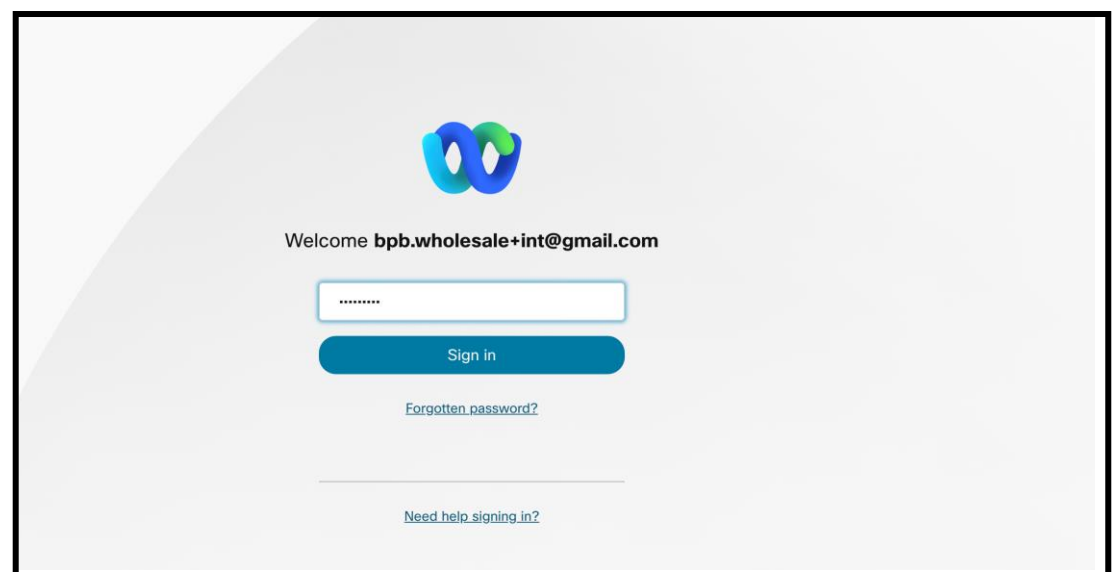

图*4* :凭证窗口

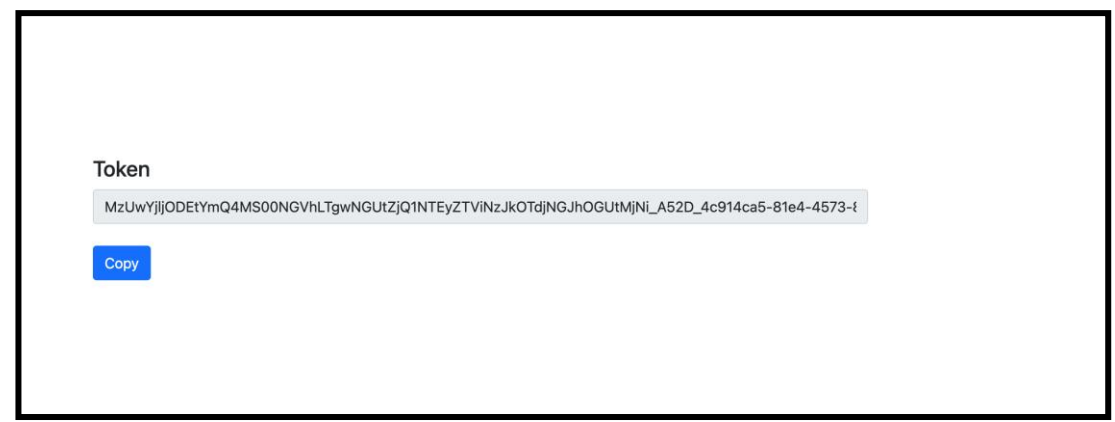

图*5*:令牌生成

# <span id="page-13-0"></span>Cisco BroadWorks**设**置任**务**

配置以下步骤,然后在辅助BroadWorks服务器中运行提取和设备移动工具

注:

- 这适用于Cisco BroadWorks和Webex for BroadWorks。
- 这些步骤不适用于 BroadCloud。

# <span id="page-14-0"></span>启用 OCI-P 连接

移动工具通过OCI-P命令与BroadWorks通信,以启用OCI-P连接,请使用以下步骤:

步**骤 1**: 使用 CLI 配置常规设置:

在CLI中运行以下命令以更改为"常规设置"目录:

*AS\_CLI> cd /Applications/OpenClientServer/GeneralSettings.*

#### 在CLI中运行以下命令以获取当前的常规设置:

```
AS_CLI/Applications/OpenClientServer/GeneralSettings> get
clientPort = 2208
clientPortEnabled = true
secureClientPort = 2209
secureClientPortEnabled = true
systemDomain = <>
```
如果您的设置与上述不匹配,请使用放命令重新配置您的设置。

## 步**骤 2**: 使用 CLI 配置 OCI 代理:

### 将目录更改为 OCI 代理:

*AS\_CLI> cd /Applications/OpenClientServer/OCIProxy*

### 运行以下 CLI 以获取当前设置。 您应该看到以下内容:

```
AS_CLI/Applications/OpenClientServer/OCIProxy> get
enabled = true
enabledLoginLevelScreening = false
enableResponseCaching = false
responseCacheDurationHours = 24
responseCacheRenewPeriodMins = 30
messageQueueCapacity = 50
messageQueueTimeoutSeconds = 1800
```
如果您的设置与上述不匹配,请使用放命令重新配置您的设置。

步**骤 3**: 使用 CLI 配置 OCI 配置:

### 更改为配置目录:

*AS\_CLI> cd /System/NetworkAccessLists/OCI/Provisioning*

#### 运行以下命令获取当前的 OCI 配置设置:

*AS\_CLI/System/NetworkAccessLists/OCI/Provisioning> get Address Description ========================*

*127.0.0.1 local as*

#### 步**骤 4**: 在 CLI 中运行以下命令来验证您的配置是否正确:

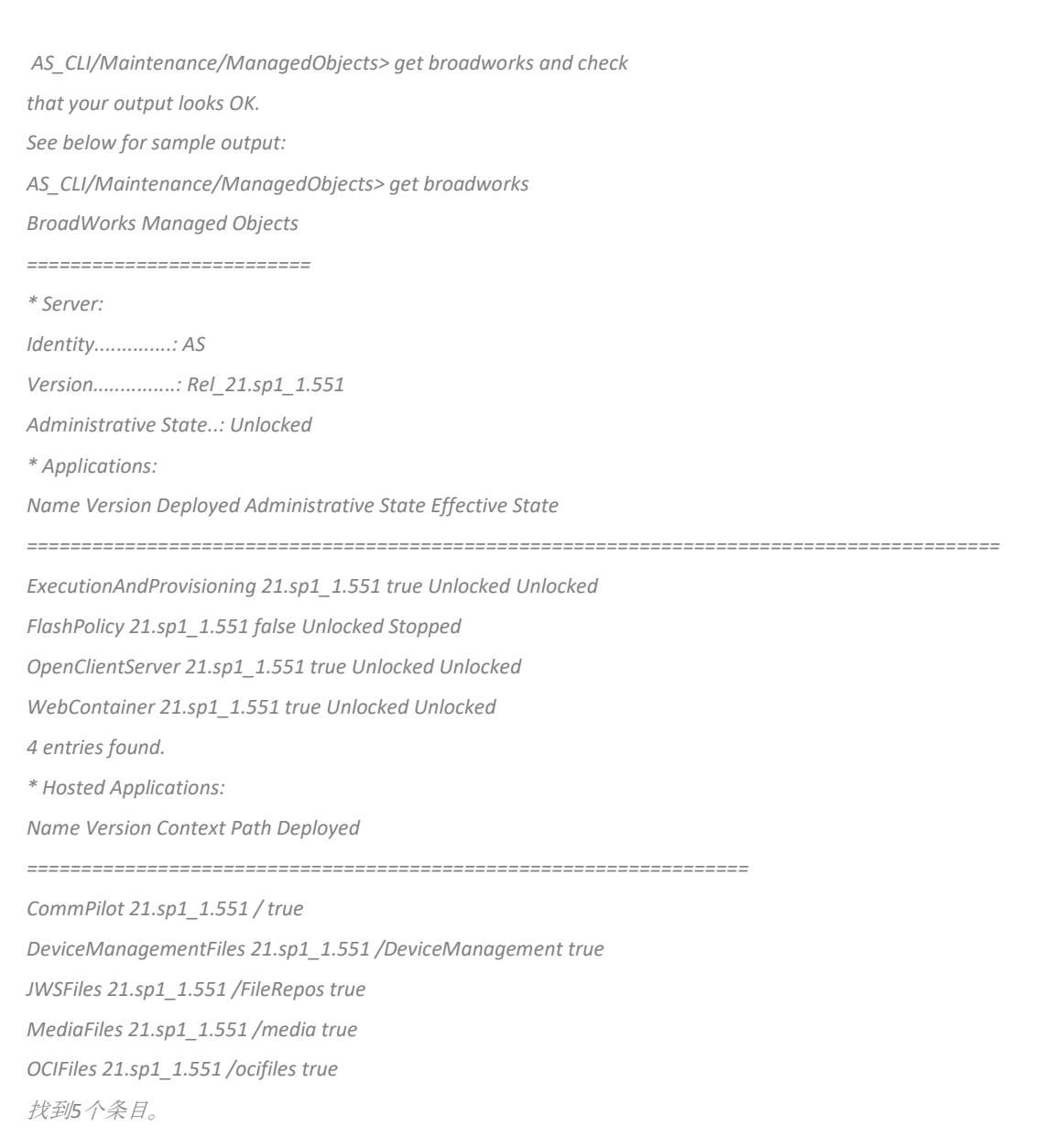

# <span id="page-16-0"></span>验证 Open Client 服务器是否已部署且处于活动状态

如果尚未部署或尚未启动,请使用以下命令在辅助应用程序服务器上部署并启动 Open Client Server。

步**骤 1**: 使用以下 CLI 命令部署服务器:

*AS\_CLI/Maintenance/ManagedObjects> deploy application OpenClientServer*

步**骤 2**: 使用以下命令启动服务器:

*AS\_CLI/Maintenance/ManagedObjects> start application OpenClientServer*

# <span id="page-16-1"></span>启用号码激活

在 CLI 中执行以下命令以启用号码激活:

第 **1** 步**:** *Run the AS\_CLI> cd SubscriberMgmt/NumberActivation command.*

第 **2** 步**:** *Run the AS\_CLI> set dnMode groupAndUserActivationEnabled command.*

步**骤 3:** *At the confirmation prompt, enter Y.*

# <span id="page-16-2"></span>提取工具

### <span id="page-16-3"></span>用于BroadCloud的提取工具

提取工具集成在 BroadCloud 服务提供商门户中。 服务提供商管理员可以:

- 1. 为最多 50 位客户提交提取请求[1](#page-16-4) 根据要求。
- 2. 下载 ZIP 格式的提取数据文件,有效期最长为请求提交之日起 28 天。

下图显示了服务提供商门户。

<span id="page-16-4"></span><sup>1</sup> 一天内为同一客户提交提取请求的次数不得超过 10 次。

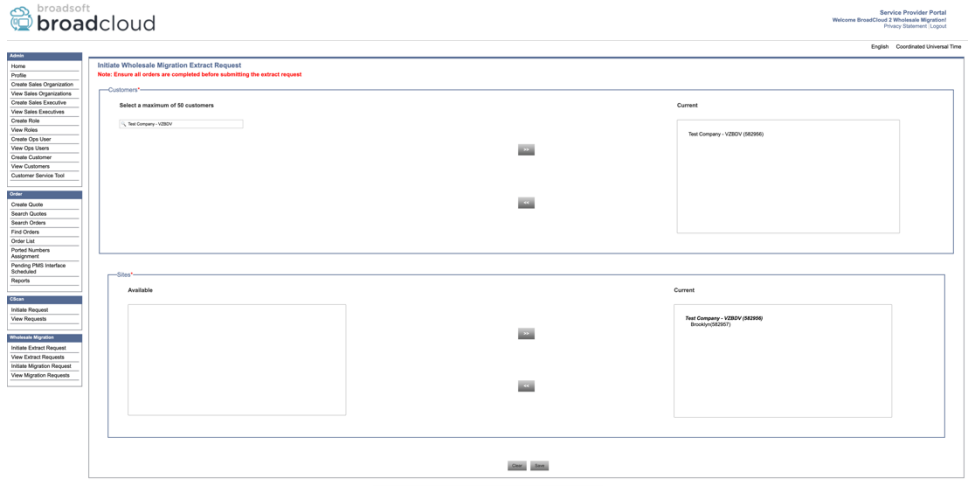

图*6*: 服务商门户

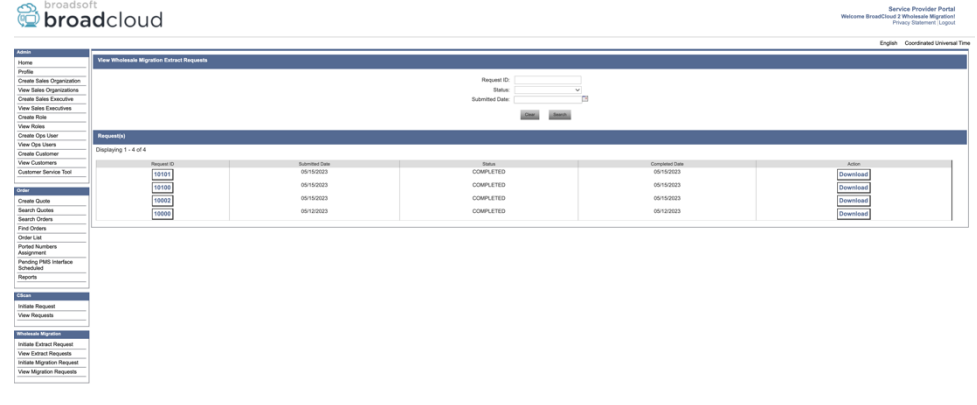

图*7*: 服务商门户

# <span id="page-17-0"></span>适用于Cisco BroadWorks和Webex for BroadWorks的提取工具

1. 工具在合作伙伴网络内的辅助Cisco BroadWorks应用程序服务器上运行,并通过OCI-P连接。

2. 该工具从Cisco BroadWorks或BroadCloud平台提取原始企业、组、数字、用户、服务、设备和 软客户端数据,并将此数据输出到为转换工具提供输入的XML文件。

接下来的部分将介绍如何安装和配置提取工具。

# <span id="page-18-0"></span>必要条件

- 1. SCP提取工具二进制文件到辅助 isco BroadWorks应用程序服务器。
- 2. SSH到辅助 isco BroadWorks应用程序服务器, 以配置前提条件并运行提取工具。
- 3. 配置服务商和组ID以从conf/exportTool.yml中的Cisco BroadWorks提取。 请参阅以下示例

YAML 片段:

*ServiceProviderID-A:*

 *- GroupID-A1*

- *- GroupID-A2*
- *- GroupID-A3*

*ServiceProviderID-B:*

 *- ALL*

4. 确保在conf/partner.cfg文件中的辅助Cisco BroadWorks应用程序服务器用户ID、密码和

主机名正确:

*BROADWORKS\_USER\_ID = admin BROADWORKS\_PASSWORD = admin BROADWORKS\_HOST\_NAME = localhost REFRESH\_TOKEN = Partner administrator's refresh token copied from the Token Generator tool. MIGRATION\_MODE = Supported values are webex\_for\_broadworks\_to\_wholesale. The default value is broadworks\_to\_wholesale. Use webex\_for\_broadworks\_to\_wholesale for Webex for BroadWorks migrations.*

#### 注:

- `REFRESH *\_ <UNK>*`属性对于Webex for BroadWorks迁移是必需的。
- 1. 如果辅助Cisco BroadWorks应用程序服务器JDK/JRE环境路径与文件不同, 请修改导出。

#### SH文件中的JDK/JRE环境路径:

*JAVA\_HOME=/usr/local/java/java\_base*

#### <span id="page-18-1"></span>运行说明

从提取工具目录在辅助Cisco BroadWorks应用程序服务器中运行以下命令:

*./export.sh*

# <span id="page-19-0"></span>终端日志

成功导出时,终端中可使用 以下日志: 运行 BroadSoft 数据导出工具:

*Running BroadSoft Data Export Tool*

*\*\*\*\*\*\*\*\*\*\*\*\*\*\*\*\*\*\*\*\*\*\*\*\*\*\*\*\*\*\*\*\*\*\*\*\*\*\*\*\*\*\*\*\*\*\*\*\**

*Starting Export Tool v: 1.15.0*

*Export started for SP=collabmigrationtestSP\_engg, Group=collabmigrationtestGRP\_engg Exporting users for SP=collabmigrationtestSP\_engg, Group=collabmigrationtestGRP\_engg Export users completed for SP=collabmigrationtestSP\_engg, Group=collabmigrationtestGRP\_engg Export completed for SP=collabmigrationtestSP\_engg, Group=collabmigrationtestGRP\_engg Export completed Export Dump Zip Directory : output/20221017223452\_ExportTool Export Dump Zip File name :extracted\_data\_1666060500618.zip Zip file with the name extracted\_data\_1666060500618.zip has been created ZIP file creation process completed Exported files converted as ZIP file \*\*\*\*\*\*\*\*\*\*\*\*\*\*\*\*\*\*\*\*\*\*\*\*\*\*\*\*\*\*\*\*\*\*\*\*\*\*\*\*\*\*\*\*\*\*\*\*\*\**

### <span id="page-19-1"></span>输出

输出ZIP ( *\_data\_<timestamp>*。*zip*)文件将在同一提取工具目录中提供。 使用以下命令查看和使

#### 用变换工具输入的 ZIP 文件:

*ls –ltr drwxr-xr-x 2 bwadmin bwadmin 4096 Oct 4 11:53 lib/ -rwxr-xr-x 1 bwadmin bwadmin 956719 Oct 4 11:53 exportTool.jar -rwxr-xr-x 1 bwadmin bwadmin 2635 Oct 4 11:53 export.sh drwxr-xr-x 2 bwadmin bwadmin 4096 Oct 5 05:04 conf/ drwxrwxr-x 3 bwadmin bwadmin 4096 Oct 17 22:34 output/ drwxrwxr-x 2 bwadmin bwadmin 4096 Oct 17 22:34 logs/ -rw-rw-r-- 1 bwadmin bwadmin 46341 Oct 17 22:35 extracted\_data\_1666060500618.zip*

# <span id="page-20-0"></span>**变换**工具

此**转换**工具**对**所有迁移运行。

转换工具可在任何计算机上运行,包括合作伙伴的管理员笔记本电脑,并使用 Webex 公共 API。 它将读取提取工具输出ZIP ( *\_data\_<timestamp>*。*zip*)文件作为输入,并将原始XML转换为 预配置工具使用的JSON格式。

# <span id="page-20-1"></span>必要条件

下载并提取迁移工具二进制文件后,配置以下前提条件:

1. 在conf/partner.cfg文件中设置REFRESH\_TOKEN ( 一 今牌生成器工具复制的令牌)和 NAME\_OF\_MAIN\_LOCATION:

*REFRESH\_TOKEN=MzUwYjljODEtYmQ4MS00NGVhLTgwNGUtZjQ1NTEyZTViNzJkOTdj NAME\_OF\_MAIN\_LOCATION=Main*

2. (可选) 在conf/partner.cfg 中设置PROVISI<UNK> \_ID (从Partner Hub中的模板复制):

*PROVISIONING\_ID=YmE4MjFkZGYtYTlkNy00NDdlLWIwODctYmNkOTM2NjUyYWQ1*

注: 要更完整地验证客户电子邮件地址, 您可以选择设置PROVISI<UNK> ID。

- 3. 如果丢失,请在输入/customer。csv文件(请参阅下一部分)中配置丢失的信息。
- 4. 在输入/users。csv文件中添加最终用户的电子邮件地址。
- 5. 如果要预配置新电话,请将用户新电话的mac地址和电子邮件地址添加到 input/newphones.csv文件。 仅当合作伙伴管理员想要在批发呼叫中配置新电话时才需 要执行此操作。
- 6. 当MAC地址在 isco Works设备配置文件中不可用时,可从SIP REGISTER消息的用户-代理 标头使用MAC地址。 取消对文件conf/partner.cfg中的

"USE\_MAC\_ADDRESS\_FROM\_SIP\_REGISTER=yes"行的评论

# <span id="page-21-0"></span>填写输入/customer.csv

文件输入/customer.csv提供Cisco 数据。 如果所有必填信息都已可用, 则该文件可留空。 您不

需要填写所有列,只需要填写缺少的信息。 BroadWorks或BroadCloud中可能缺少的

注:所有这些字段都是可选

下表介绍了input/customer。csv中最重要的列。

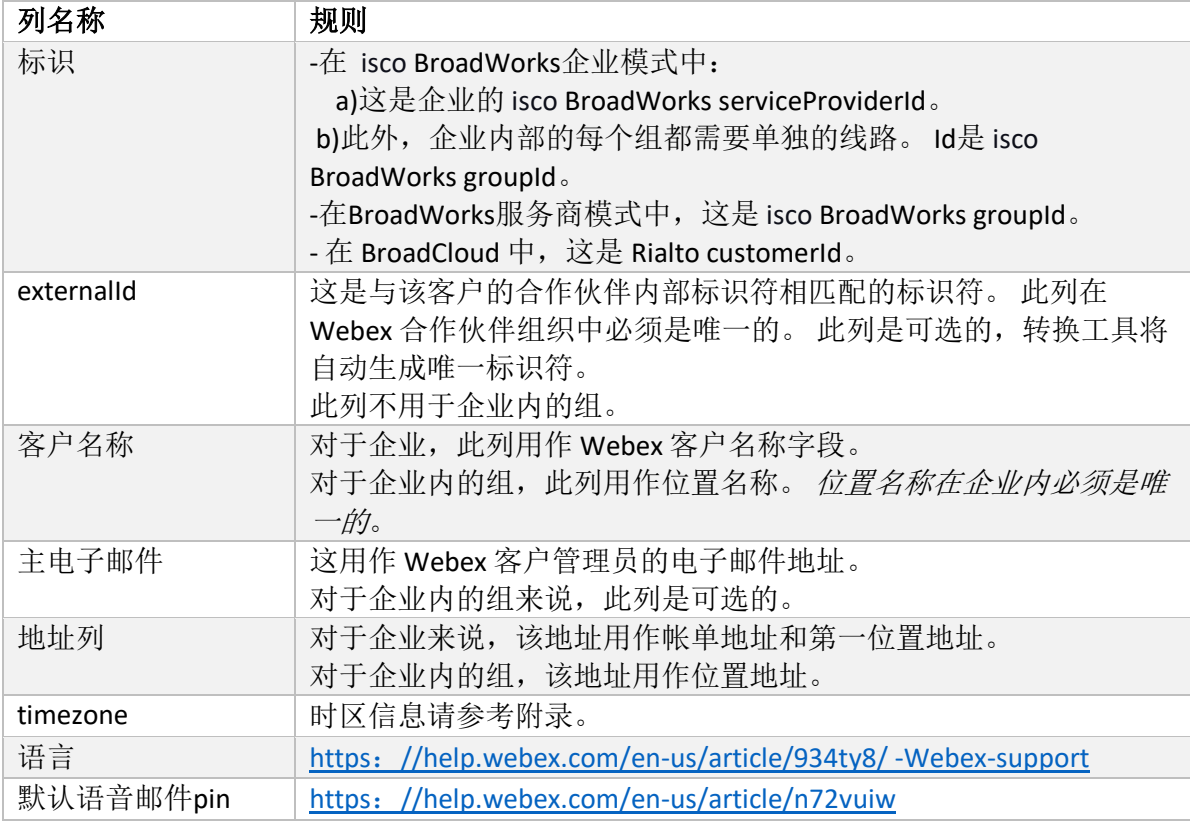

# <span id="page-21-1"></span>运行说明

在任何操作系统中运行转换工具。 使用以下步骤在 Windows 和 macOS 中运行该工具:

#### <span id="page-21-2"></span>Windows

执行以下命令在 Windows 中运行转换工具:

*transform.bat -extract=<Extract-Tool-Output-Zip-file> -customers=<Input-Path-Customers-CSV> -users=<Input-Path-Users-CSV> -newphones=<Input-Path-NewPhones-CSV>*

#### <span id="page-21-3"></span>macOS

批发 **RTM** 解决方案指南 22 执行以下步骤在 MAC OS 上运行转换工具:

#### 1. 创建虚拟环境并安装依赖项以使用Python运行转换工具:

*python3 -m venv venv source venv/bin/activate python3 -m pip install requests python3 -m pip install requests-oauthlib*

#### 2. 运行转换工具:

*./transform.sh -extract=<Extract-Tool-Output-Zip-file> -customers=<Input-Path-Customers-CSV> -users=<Input-Path-Users-CSV> -newphones=<Input-Path-NewPhones-CSV>*

### <span id="page-22-0"></span>客户/用户预检查

转换工具会向Webex调用API以捕捉潜在的预配置问题。 默认情况下, 它将验证客户的地址和 主要电子邮件。 如果con/partner.cfg文件中指定了PROVISI<UNK> \_ID值, 它还将验证位置信息

。 **预检查结**果包含在异常**报**告中。

此外,运行转换工具时可以添加以下可选参数:

- -预检 除了运行客户信息的预检API之外,转换工具还将运行订阅者电子邮件的预检API。
- -预检信息 默认情况下,例外报告中只包含预检错误(即将阻止预检设置的问题)。 添加此标志 还将包括成功的预检查结果(例如,如果已存在可自动附加的 Webex 组织)。

注:运行预检信息需要额外的时间。

# <span id="page-22-1"></span>终端日志

转换成功时,接线端中的以下日志:

*Summary Report*

*BroadWorks enterprises that can be successfully migrated: 1 BroadWorks enterprises that cannot be migrated: 0 BroadWorks users that can be successfully migrated: 4 BroadWorks users that cannot be migrated: 0 Phones that can be successfully migrated: 3 Phones that are not compatible with Webex Calling: 0*

# <span id="page-23-0"></span>异常报告

转换工具在输出*/<timestamp>/exception\_report.txt* 目录中生成异常报告。 您可以使用此报告确

定会影响迁移的问题,并在Cisco 修复这些问题。 BroadWorks系统中

在修改用户数据以解决异常后,使用新数据重新运行"提取和转换工具"。 异常报告文件示例如

下:

*Exception Report Tue Oct 18 08:12:09 2022*

*Enterprises with Communication Barring Feature Recommendation: manually configure the Outgoing Calling Plan in Control Hub*

*collabmigrationtestGRP\_engg*

# <span id="page-23-1"></span>输出

*{*

输出JSON ( 。*json*)文件将出现在 */<timestamp>/<groupid>* 目录中。 。*json* 示例如下:

*\_\_\_\_\_\_\_\_\_\_\_\_\_\_\_\_\_\_\_\_\_\_\_\_\_\_\_\_\_\_\_\_\_\_\_\_\_\_\_\_\_\_\_\_\_\_\_\_\_\_\_\_\_\_\_\_\_\_\_\_\_\_\_\_\_\_\_\_\_\_\_\_\_\_\_\_\_\_\_\_*

```
 "customer": {
   "provisioningId": "!!!!!!!!!!REPLACE_WITH_PROVISIONINGID!!!!!!!!!!",
   "packages": [
     "webex_calling",
     "common_area_calling"
   ],
   "externalId": "external_id_engg_grp1",
   "address": {
     "addressLine1": "100 Main Street",
     "addressLine2": "",
     "city": "Gaithersburg",
     "stateOrProvince": "MD",
     "zipOrPostalCode": "20877",
     "country": "US"
   },
   "customerInfo": {
     "name": "Engineering Group - 1",
     "primaryEmail": "amareswaranvel+engineeringgroup1@gmail.com"
```

```
 },
   "provisioningParameters": {
     "calling": {
       "location": {
         "name": "Main",
         "address": {
            "addressLine1": "100 Main Street",
            "addressLine2": "",
            "city": "Gaithersburg",
            "stateOrProvince": "MD",
            "zipOrPostalCode": "20877",
            "country": "US"
         },
          "timezone": "America/New_York",
          "language": "en_us",
          "numbers": [
            "+15205551101",
            "+15205551102",
            "+15205551103",
            "+15205551104",
            "+15205551105",
            "+15205551106",
            "+15205551107",
            "+15205551108",
            "+15205551109",
            "+15205551110"
         ],
          "mainNumber": "+15205551101"
       }
     }
   }
 },
 "broadworks_info": {
   "service_provider_id": "collabmigrationtestSP_engg",
   "group_id": "collabmigrationtestGRP_engg"
 },
 "subscribers": [
   {
     "amareswaranvel+benjaminjack@gmail.com": {
       "subscriber": {
          "customerId": "!!!!!!!!!!REPLACE_WITH_CUSTOMERID!!!!!!!!!!",
         "email": "amareswaranvel+benjaminjack@gmail.com",
```

```
 "package": "webex_calling",
           "provisioningParameters": {
             "firstName": "Benjamin",
             "lastName": "Jack",
             "primaryPhoneNumber": "+15205551102",
             "extension": "1102"
          }
        },
         "features": [
           {
             "/v1/people/{personId}/features/voicemail": {
               "enabled": true,
               "sendBusyCalls": {
                 "enabled": true,
                 "greeting": "DEFAULT"
               },
               "sendUnansweredCalls": {
                 "enabled": true,
                 "greeting": "DEFAULT",
                 "numberOfRings": 3
               },
               "messageStorage": {
                 "mwiEnabled": true,
                 "storageType": "EXTERNAL",
                 "externalEmail": "engineering17861@mailnator.com"
 }
 }
 }
        ],
         "devices": [
          {
             "cisUuid": "!!!!!!!!!!REPLACE_WITH_PERSONID!!!!!!!!!!",
             "product": "DMS Cisco 7861",
             "mac": "CC98914EAAD7"
 }
        ]
      }
    },
    {
      "amareswaranvel+lucasoliver@gmail.com": {
         "subscriber": {
           "customerId": "!!!!!!!!!!REPLACE_WITH_CUSTOMERID!!!!!!!!!!",
```

```
 "email": "amareswaranvel+lucasoliver@gmail.com",
           "package": "webex_calling",
           "provisioningParameters": {
             "firstName": "Lucas",
             "lastName": "Oliver",
             "primaryPhoneNumber": "+15205551103",
             "extension": "1103"
          }
        },
         "features": [
          {
             "/v1/people/{personId}/features/voicemail": {
               "enabled": true,
               "sendBusyCalls": {
                 "enabled": true,
                 "greeting": "DEFAULT"
               },
               "sendUnansweredCalls": {
                 "enabled": true,
                 "greeting": "DEFAULT",
                 "numberOfRings": 3
               },
               "messageStorage": {
                 "mwiEnabled": true,
                 "storageType": "EXTERNAL",
                 "externalEmail": "engineering16821@mailnator.com"
 }
 }
 }
        ],
         "devices": [
           {
             "cisUuid": "!!!!!!!!!!REPLACE_WITH_PERSONID!!!!!!!!!!",
             "product": "DMS Cisco 6821",
             "mac": "5486BCAE7E45"
 }
        ]
      }
    },
    {
       "amareswaranvel+leojackson@gmail.com": {
        "subscriber": {
```

```
批发 RTM 解决方案指南 27
```

```
 "customerId": "!!!!!!!!!!REPLACE_WITH_CUSTOMERID!!!!!!!!!!",
           "email": "amareswaranvel+leojackson@gmail.com",
           "package": "webex_calling",
           "provisioningParameters": {
             "firstName": "Leo",
             "lastName": "Jackson",
             "primaryPhoneNumber": "+15205551104",
             "extension": "1104"
 }
        },
         "features": [
          {
             "/v1/people/{personId}/features/voicemail": {
               "enabled": true,
               "sendBusyCalls": {
                 "enabled": true,
                 "greeting": "DEFAULT"
               },
               "sendUnansweredCalls": {
                 "enabled": true,
                 "greeting": "DEFAULT",
                 "numberOfRings": 3
               },
               "messageStorage": {
                 "mwiEnabled": true,
                 "storageType": "EXTERNAL",
                 "externalEmail": "engineeringmacpc@mailnator.com"
 }
 }
 }
        ],
         "devices": []
      }
       "amareswaranvel+owenalex@gmail.com": {
         "subscriber": {
           "customerId": "!!!!!!!!!!REPLACE_WITH_CUSTOMERID!!!!!!!!!!",
           "email": "amareswaranvel+owenalex@gmail.com",
           "package": "webex_calling",
           "provisioningParameters": {
             "firstName": "Owen",
```
#### 批发 **RTM** 解决方案指南 28

 *}, {*

```
 "lastName": "Alexander",
             "primaryPhoneNumber": "+15205551101",
             "extension": "1101"
           }
         },
         "features": [
           {
             "/v1/people/{personId}/features/voicemail": {
               "enabled": true,
               "sendBusyCalls": {
                  "enabled": true,
                  "greeting": "DEFAULT"
               },
               "sendUnansweredCalls": {
                  "enabled": true,
                  "greeting": "DEFAULT",
                  "numberOfRings": 3
               },
                "messageStorage": {
                  "mwiEnabled": true,
                  "storageType": "EXTERNAL",
                  "externalEmail": "engineering8811@mailnator.com"
 }
 }
           }
         ],
         "devices": [
           {
             "cisUuid": "!!!!!!!!!!REPLACE_WITH_PERSONID!!!!!!!!!!",
             "product": "DMS Cisco 8811",
             "mac": "F87B204E4066"
 }
         ]
      }
    }
  ],
  "auto_attendants": [],
  "call_queues": [],
  "hunt_groups": [],
  "schedules": [],
  "call_parks": [],
  "call_pickups": [],
```

```
批发 RTM 解决方案指南 29
```

```
 "paging_groups": [],
   "voice_portals": [
     {
       "name": "Automated Voice Portal",
       "firstName": "Automated",
       "lastName": "Voice Portal",
       "languageCode": "en_us",
       "phoneNumber": "+15205551105",
       "extension": "1105"
     }
  ],
   "shared_call_appearances": [],
   "business_communicator_desktop_to_upgrade_to_webex_app": [
     "PC Comm - Engg Device Profile"
  ],
   "connect_client_to_upgrade_to_webex_app": [],
   "locations": [],
"webex_for_broadworks_info": {
     "users": [
      {
        "id": 
"Y2lzY29zcGFyazovL3VzL1NVQlNDUklCRVIvY2QzNGViNWYtYTVmMi00OWQ1LTlkNWMtZTg1MDJiMDE4YTQ5"
     }
     ],
     "hydra_orgId": 
"Y2lzY29zcGFyazovL3VzL09SR0FOSVpBVElPTi9jMjJiYTMwNC1mODQ4LTRlOTktYWFmYy0zYWRlMjBmYTgzZTg",
    "hydra_customer_config_id": 
"Y2lzY29zcGFyazovL3VzL0VOVEVSUFJJU0UvYmIyMzA1MDEtMTUzMS00MzNiLTllM2QtODExY2FlYTExYmVk"
  }
}
```
注: `webex\_for\_broadworks\_info` JSON属性仅适用于Webex for BroadWorks迁移。 `broadcloud\_info` JSON属性仅适 用于BroadCloud迁移。

# <span id="page-29-0"></span>配置工具

```
预配置工具通常可以在任何计算机(合作伙伴的管理员笔记本电脑)上运行,并使用Webex公
```
共API。 它将转换工具输出JSON (*customer.json*)文件作为输入读取,并在Webex Wholesale RTM

解决方案中预配置客户、位置、号码、用户、服务和设备。

# <span id="page-29-1"></span>必要条件

在预配置工具目录中配置以下前提条件:

1. 在计算机上安装 Java 8、11 或 17。 Java 可从许多来源获得, 包括:

#### **批发 RTM 解决方案指南 300 applicate and 200 applicate and 30 applicate and 30 applicate and 30 applicate and 30 applicate and 30 applicate and 30 applicate and 30 applicate and 30 applicate and 30 applicate and 30 applicate and**

<https://learn.microsoft.com/en-us/java/openjdk/download>

https://aws.amazon.com/corretto/

https://download.oracle.com/java/17/latest/jdk-17\_macos-x64\_bin.dmg

- 2. 下载并提取迁移工具二进制文件后, 在provisi tool.sh for MAC和provisi tool.bat中设置 JAVA\_HOME环境变量。
- 3. partner.cfg文件:
	- 设置<UNK> PROVISI<UNK> ID和REFRESH TOKEN(从令牌生成器工具复制的令牌)
		- 。合作伙伴管理员必须联系其帐户团队以获取预配置 ID:

*WHOLESALE\_PROVISIONING\_ID = Y2U4YWQxYmQtMWZlNy00NjRiLWExMmItMGJkODMzN2U5NmU0 REFRESH\_TOKEN=MzUwYjljODEtYmQ4MS00NGVhLTgwNGUtZjQ1NTEyZTViNzJkOTdj*

- □如果合作伙伴不想向用户发送欢迎电子邮件,将ALLOW\_ADMIN\_<UNK>\_EMAIL设置 为false。 默认值为 true。
- 4. 对于Webex for BroadWorks迁移,使用WEBEX4BWKS\_EMAIL\_SUBJECT属性为Webex for BroadWorks订阅者发送更改密码请求电子邮件主题。
- 5. 对Webex for BroadWorks迁移使用WEBEX4BWKS\_EMAIL\_BODY属性发送Webex for BroadWorks订阅者的更改密码请求电子邮件正文。

对于同一区域的 BroadCloud 迁移,

- 1. 工具将跳过号码、设备和共享呼叫状态配置。
- 2. 工具将创建具有分机和临时分机的用户和虚拟用户。

对于 BroadCloud 迁移到另一个区域,

- 1. 该工具将配置号码、设备和共享呼叫状态。
- 2. 工具将使用实际电话号码和分机号创建用户和虚拟用户。
- 注:所有欧洲BroadCloud迁移都在另一个地区。

# <span id="page-31-0"></span>运行说明

使用以下步骤在 Windows 和 macOS 中运行该工具:

#### <span id="page-31-1"></span>Windows

执行以下步骤在Windows操作系统上运行该工具:

*To provision single customer:*

*provision.bat -input=<Transform-Tool-Output-Customer-JSON-File-Path>*

*To provision multiple customers:*

*provision.bat -input=<Transform-Tool-Timestamp-Output-Directory-Path>*

#### <span id="page-31-2"></span>macOS

### 执行以下步骤以在MAC OS上运行该工具:

*To provision single customer:*

*./transform.sh -input=<Transform-Tool-Output-Customer-JSON-File-Path>*

*To provision multiple customers:*

*./transform.sh -input=<Transform-Tool-Timestamp-Output-Directory-Path>*

# <span id="page-31-3"></span>终端日志

#### 以下是成功预配置的终端中的日志:

*Tool Name: Provisioning Tool Version: 1.15.0*

*\*\*\*\*\*\*\*\*\*\* Started Processing File : input/customer.json \*\*\*\*\*\*\*\*\*\*\*\*\*\*\*\**

*Provisioning Customer Waiting for customer external\_id\_engg\_grp1 to complete provisioning... Waiting for customer external\_id\_engg\_grp1 to complete provisioning...*

**批发 RTM 解决方案指南 32** *Customer external\_id\_engg\_grp1 status : provisioned Provisioning Numbers Provisioning Users Provisioning User Features Provisioning Greetings*

*Provisioning Schedules Provisioning Devices Provisioning Shared Call Appearances Provisioning Auto Attendants Provisioning Call Queues Provisioning Hunt Groups Provisioning Group Pagings Provisioning Call Parks Provisioning Call Pickups Provisioning Voice Portal*

*\*\*\*\*\*\*\*\*\*\* Completed File : input/customer.json \*\*\*\*\*\*\*\*\*\*\*\*\*\*\*\**

### <span id="page-32-0"></span>输出

预配置工具会在 */<external\_id>/\**。*success/error* 文件中生成成功和错误报告。 查看输出成功和 错误日志以验证设置成功。

注: 预配置成功后,客户管理员和最终用户将收到来自Wholesale RTM解决方案的电子邮件。

合作伙伴管理员可以在Partner Hub和Control Hub Portal中验证客户预配置。 请参阅合作伙伴中 心和 Control Hub 门户中的以下插图:

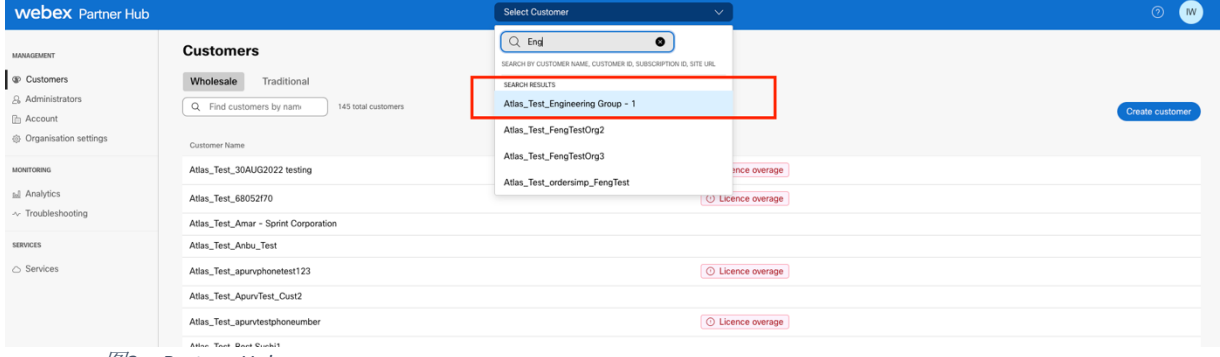

图*8*:*Partner Hub*

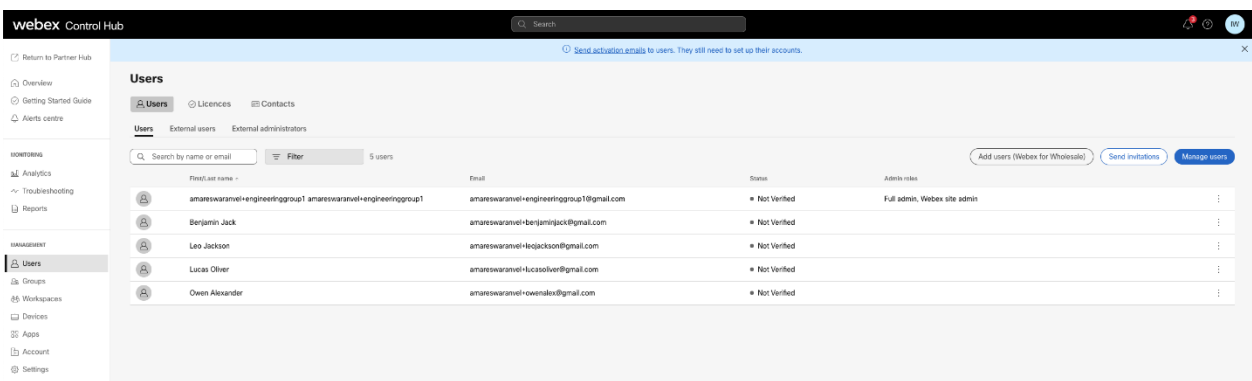

#### 图*9*:*Control Hub*

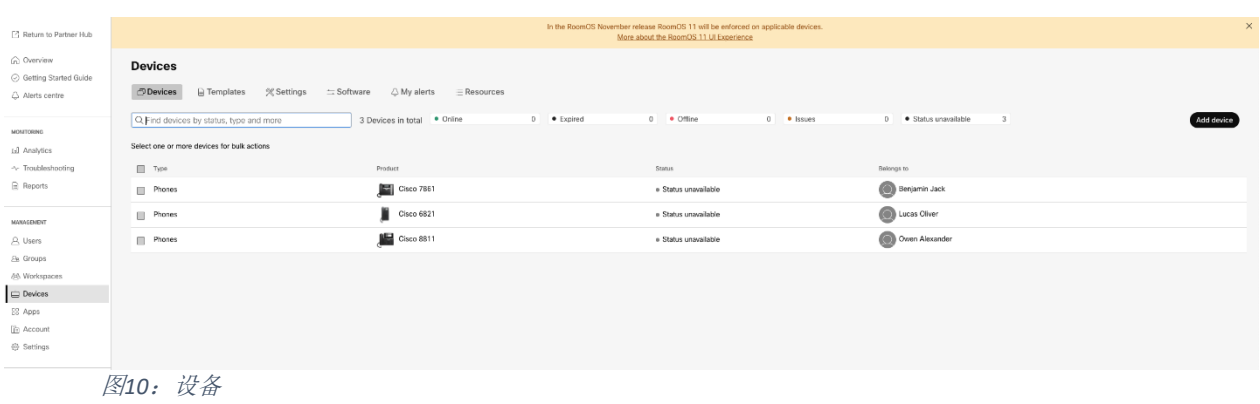

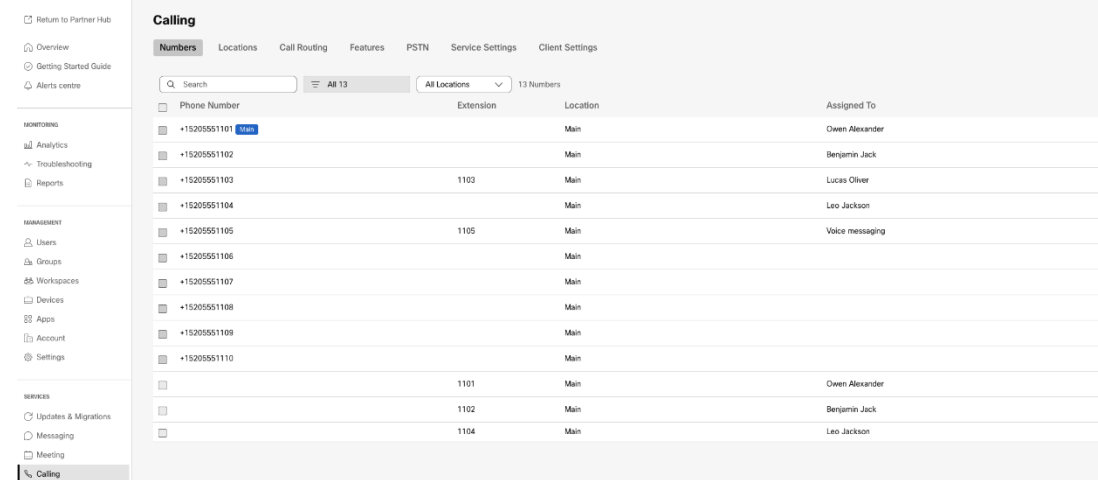

图*11*:呼叫

# <span id="page-33-0"></span>**设备**移**动**工具

# <span id="page-33-1"></span>BroadCloud 的设备移动工具

对于 BroadCloud 合作伙伴, 请使用服务提供商门户提交号码、设备和 SCA 迁移的迁移请求。

在服务提供商门户中,迁移请求最多可以包含 50 个客户。 一天内最多可以提交 10 个请求。

下图显示了服务提供商门户。

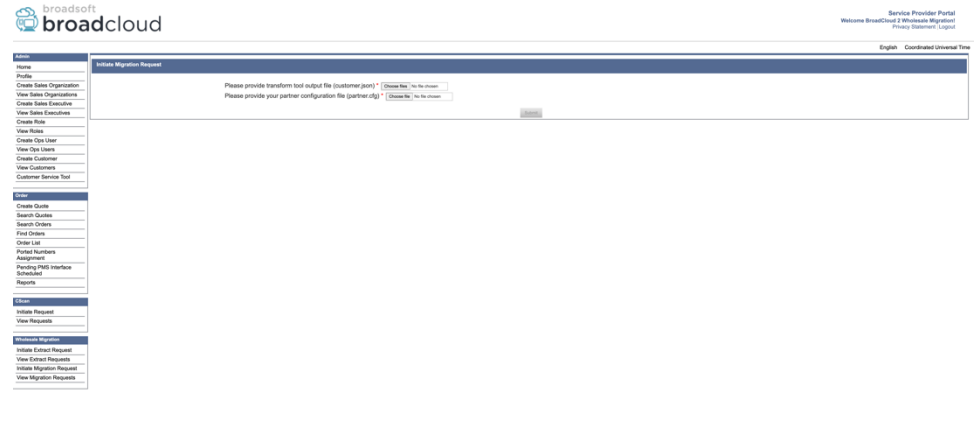

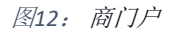

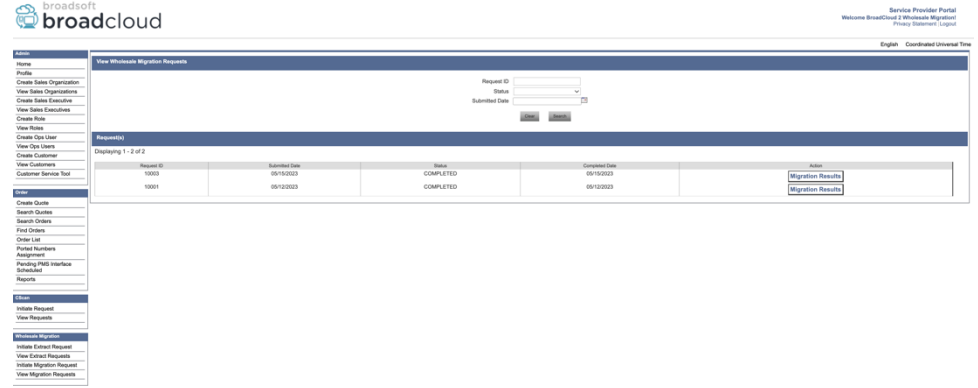

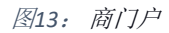

## <span id="page-34-0"></span>适用于Cisco BroadWorks和Webex for BroadWorks的设备移动工具

对于Cisco BroadWorks和Webex for BroadWorks迁移, 该工具在合作伙伴网络内的辅助Cisco BroadWorks应用程序服务器上运行,并通过OCI-P连接到AS。 它使用转换工具输出JSON ( 。 *json*)文件作为输入,并执行OCI-P命令以迁移设备和软客户端。

成功运行后,设备移动工具将:

- 1. 从 isco Works取消注册设备并在 中注册。
- 2. 使用UC-One客户端的用户在首次登录时将重定向到Webex应用程序。
- 3. 从 isco BroadWorks停用电话号码或从BroadCloud删除电话号码。
- 4. 在 中激活号码。

5. 为BroadCloud迁移在 中创建共享呼叫显示。 [此步骤仅适用于BroadCloud迁移]。

注: 如果没有向Cisco BroadWorks或BroadCloud注册的设备必须迁移, 则无需运行设备移动工 具。

<span id="page-35-0"></span>SCP 和 SSH

- 1. SCP设备将工具移至辅助Cisco BroadWorks应用程序服务器。
- 2. SSH到辅助Cisco BroadWorks应用程序服务器, 以配置前提条件并运行设备移动工具。

### <span id="page-35-1"></span>必要条件

1. 在conf/partner.cfg文件中设置REFRESH TOKEN(从*令牌生成器工具复制的令牌*):

*REFRESH\_TOKEN=MzUwYjljODEtYmQ4MS00NGVhLTgwNGUtZjQ1NTEyZTViNzJkOTdj*

- 2. 确保在conf/deviceMoveTool.conf文件中的辅助Cisco BroadWorks应用程序服务器用户ID
	- 、密码和主机名正确:

*BROADWORKS\_USER\_ID = admin BROADWORKS\_PASSWORD = admin BROADWORKS\_HOST\_NAME = localhost*

*3.* 在devicemove.sh中验证JDK/JRE环境路径是否正确 *JAVA\_HOME=/usr/local/java/java\_base*

### <span id="page-35-2"></span>宝利通电话

要将Polycom电话从 isco Works移至批发呼叫,合作伙伴管理员必须在 isco Works Polycom设 备模板中在系统级别创建新的标识/设备配置文件类型文件。 请参阅图14并上传自定义文件 device-move-tool/conf/deviceProfile/{region}/polycom\_vvx.cfg。 上传新设备文件后,请确保新创 建的文件存在于组级别。 同时确保文件迁移 %BWMAC ADDRESS%。cfg不会与系统中的任何现 有文件冲突)。

注: *device-move-tool/conf/deviceProfile/{region}/polycom\_vvx2.cfg*

它由设备移动工具内部使用。

Polycom电话的迁移过程:

1. 移动工具在设备级别将文件%BWMACADDRESS%。cfg替换为 polycom\_vvx2.cfg。 请注意,该文件引用了migration %BWMAC <UNK> DDRESS%。cfg。 2. 在组级别或设备级重新生成设备配置文件2[。](#page-36-0) 3. 设备移动工具要求 Cisco BroadWorks应用程序服务器在组级别 或设备级 别重新启动电话。 4. 在重新启动请求后, Polycom电话下载并处理 % B WMACADDRESS%。cfg,要求Polycom电话下载并处理 migration\_%BWMACADDRESS%。cfg,这将device.prov.serverName设置为 h ttps://plcm.sipflash.com<sup>3</sup> 5. Polycom电话从 h t t ps://plcm.sipflash.com下载 %BWMACADDRESS%。cfg,并由Webex Calling DMS管理。 \_\_\_\_\_\_\_\_\_\_\_\_\_\_\_\_\_\_\_\_\_\_\_\_\_\_\_\_\_\_\_\_\_\_\_\_\_\_\_\_\_\_\_\_\_\_\_\_\_\_\_\_\_\_\_\_\_\_\_\_\_\_\_\_\_\_\_\_\_\_\_\_

2在组级别或设备级执行操作取决于文件中参数deviceLevel 的配置

device-move-tool/conf/partner.cfg。

3 https://plcm.sipflash.com(美国地区),其他地区有不同的URL。

<span id="page-36-1"></span><span id="page-36-0"></span><sup>2</sup> 在组级或设备级执行操作取决于文件device-move-tool/conf/partner。cfg中的参数deviceLevel 的配置。 <sup>3</sup> https://plcm.sipflash.com (美国地区), 其他地区有不同的URL。

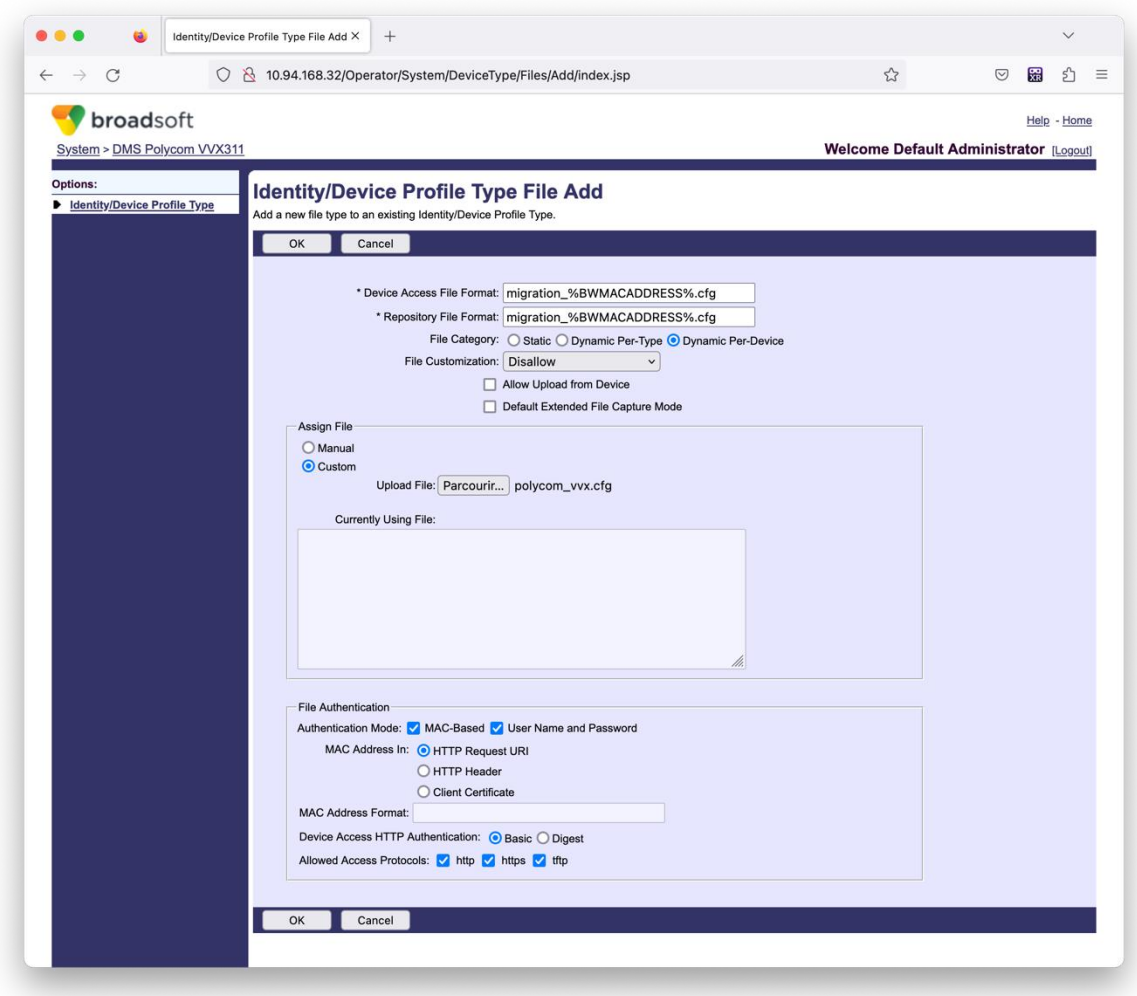

图*14*:添加身份*/* 配置文件类型文件

注: 字段"MAC地址输入:"使用与Polycom模板中其他文件相同的值。 (在图14中,使用HTTP 请求URI, 但这可能不适合合作伙伴的 isco Works应用程序服务器 部署)。

### <span id="page-37-0"></span>运行说明

调用DMT有两种方法,第一种是一次通过单个客户调用

另一种是同时在多个客户中运行。

设备移动工具从设备移动工具目录中的辅助Cisco BroadWorks应用程序服务器运行:

*For device move single customer:*

*./devicemove.sh -input=<Transform-Tool-Output-Customer-JSON-File-Path>*

*./devicemove.sh -input=/tmp/customername.json*

*For device move multiple customers:*

*./devicemove.sh -input=<Transform-Tool-Timestamp-Output-Directory-Path>*

*ls -l /tmp/directoryofcustomers/*

*customer1.json* 

*customer2.json*

*customer3.json*

*Additionally, the device move tool supports migrate single/specific phone(s) from 1.35.0 release.*

*Use the command below:*

*./devicemove.sh -integration -input= <Transform-Tool-Output-Customer-JSON-File-Path> macaddress=4CBC4883A6F8,48256741CBE9*

# <span id="page-38-0"></span>终端日志

### 以下是终端中成功运行用于设备迁移的设备移动工具的日志:

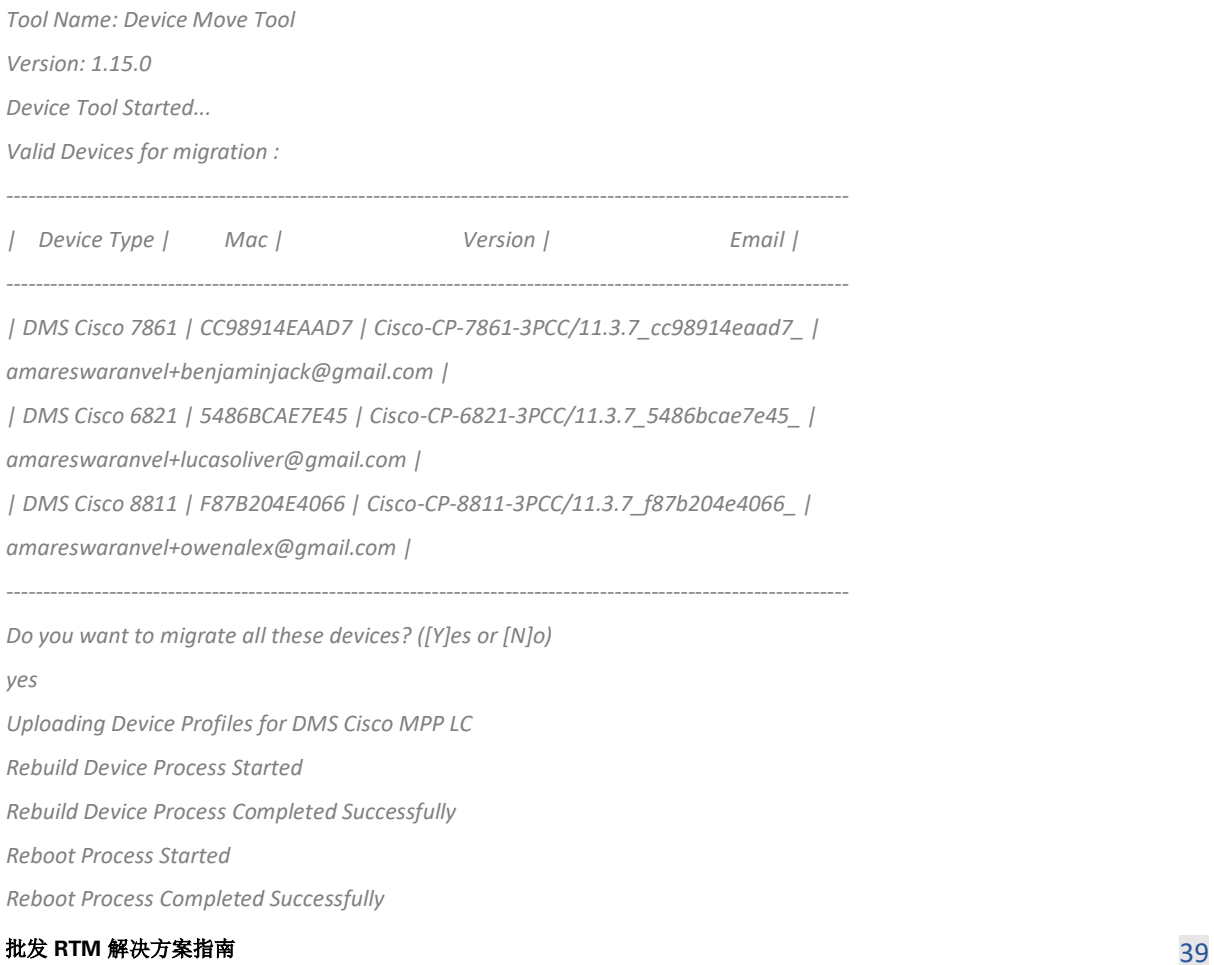

*Modifying profiles for Business Communicator under group collabmigrationtestGRP\_engg Activate webex phone numbers process started for customer org Id : 85ea1d6f-ff9e-41a1-843f-7362aaf12b4c Activate webex phone numbers process completed for customer org id : 85ea1d6f-ff9e-41a1-843f-7362aaf12b4c Deactivate broadworks phone numbers process started for groupId : collabmigrationtestGRP\_engg Deactivate broadworks phone numbers process completed for groupId : collabmigrationtestGRP\_engg Device Migration Completed*

# <span id="page-39-0"></span>设备移动工具输出

设备迁移后,设备已上线并准备好发起/接听呼叫。 请参考图15以查看设备状态的示例:

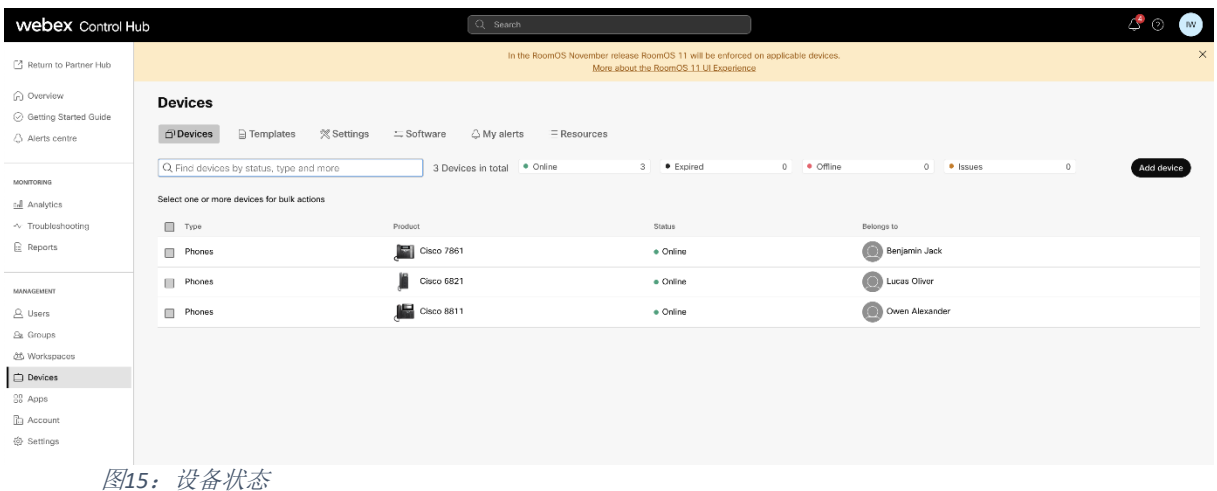

设备迁移后,号码已激活。 请参见图16,查看有效数字的示例:

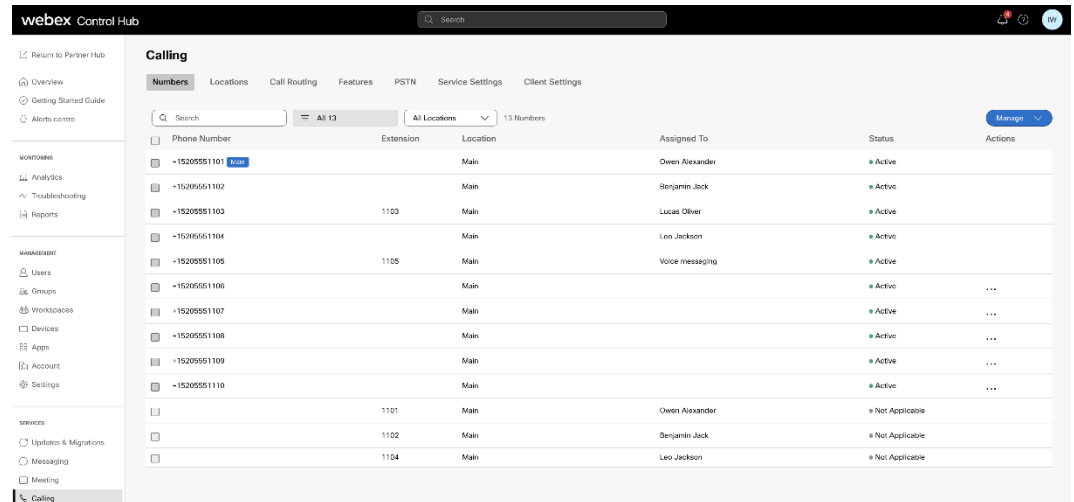

图*16*: 活动数字

<span id="page-39-1"></span>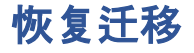

恢复操作必须一次为一个企业执行。

注: 由于恢复操作期间的技术限制, 设备移动工具不会停用批发呼叫中的号码。

# <span id="page-40-0"></span>恢复迁移 – BroadCloud Carrier

BroadCloud 合作伙伴的恢复流程如下:

- 1. 向 Cisco TAC 开具票证以请求设备恢复
- 2. 在恢复模式下运行设备移动工具:
	- a. 电话号码将从 Webex Calling 中取消分配, 只为用户和服务留下分机。
	- b. Webex Calling 中的电子邮件地址将恢复为临时电子邮件地址。
	- c. 电话将从 Webex Calling 中删除
	- d. 用作备用 ID 的电话号码、电子邮件地址和电话将在 BroadCloud 中重新创建
	- e. 手机将重新启动
- 3. 合作伙伴管理员必须将 PSTN 电话号码移回 BroadCloud 运营商。

# <span id="page-40-1"></span>还原迁移- Cisco BroadWorks和Webex for BroadWorks

Cisco BroadWorks和Webex for BroadWorks的恢复过程如下所示:

- 1. 向 Cisco TAC 开具票证以请求设备恢复
- 2. 在辅助BroadWorks应用程序服务器上以恢复模式运行Device Move Tool以恢复设备迁移
	- $\circ$

这会将 Cisco BroadWorks中设备配置文件的DMS URL重新设置为服务提供商DMS URL,并重新激活电话号码。

- 3. Webex 团队在Webex 的设备配置文件中将DMS URL重新设置为服务提供商DMS URL。
- 4. 合作伙伴管理员必须通过Control Hub门户停用或删除Webex 中的电话号码。
- 5. 合作伙伴管理员必须将PSTN电话号码移回Cisco BroadWorks。

# <span id="page-40-2"></span>在恢复模式下运行设备移动工具的说明

请按照以下步骤在恢复模式下运行设备移动工具:

#### **批发 RTM 解决方案指南 41 and 2018 12 and 2018 12 and 2018 12 and 2018 12 and 2018 12 and 2018 12 and 2018 12 and 2018 12 and 2018 12 and 2018 12 and 2018 12 and 2019 12 and 2019 12 and 2019 12 and 2019 12 and 2019 12 and 2019 12**

### 在设备移动工具目录中的辅 isco BroadWorks应用程序服务器中运行以下命令:

### <span id="page-41-0"></span>恢复配置文件

*./devicemove.sh -input= <Transform-Tool-Output-Customer-JSON-File-Path> -revertProfiles*

### <span id="page-41-1"></span>恢复号**码**

*./devicemove.sh -input= <Transform-Tool-Output-Customer-JSON-File-Path> -revertNumbers*

# <span id="page-41-2"></span>终端日志

成功运行设备移动工具进行恢复操作后, 我们将在终端中收到以下日志:

### <span id="page-41-3"></span>恢复配置文件

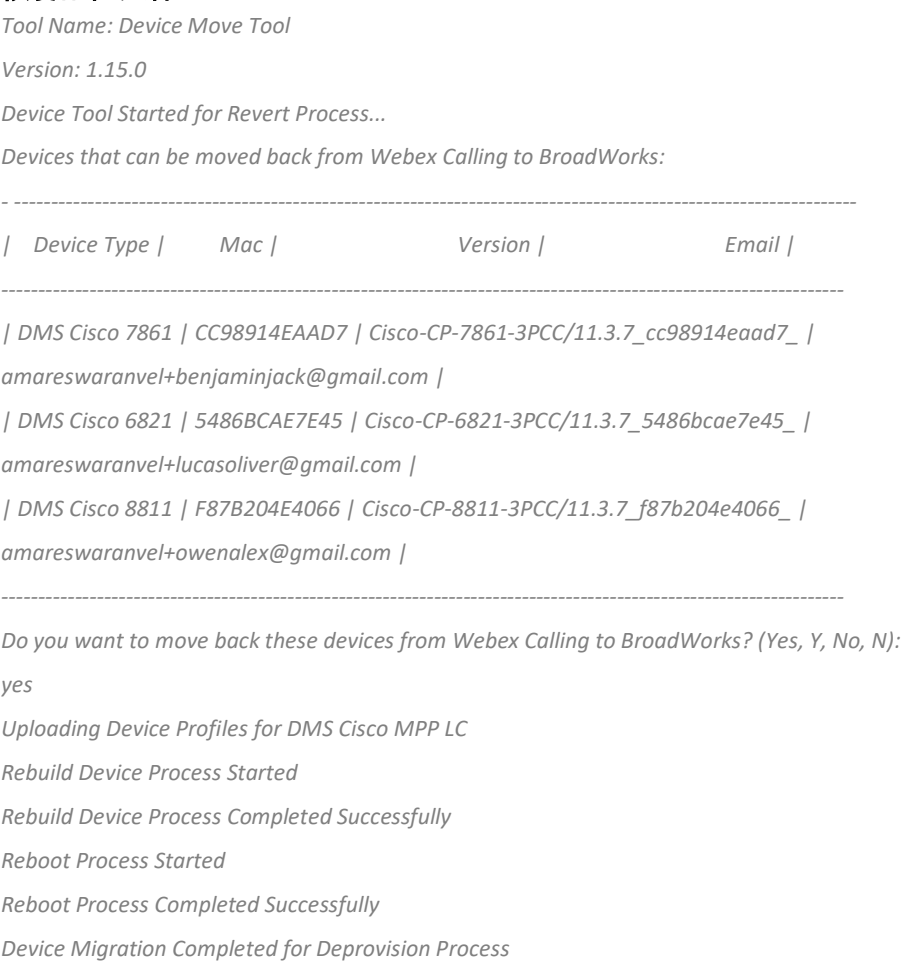

# <span id="page-41-4"></span>恢复号**码**

*Tool Name: Device Move Tool Version: 1.15.0 Do you want to continue reverting numbers to Broadworks ? ([Y]es or [N]o): Y [+15205551101, +15205551102, +15205551103, +15205551104, +15205551105, +15205551106, +15205551107, +15205551108, +15205551109, +15205551110]*

#### **批发 RTM 解决方案指南 42.4 application and the contract of the contract of the contract of the contract of the contract of the contract of the contract of the contract of the contract of the contract of the contract of the contr**

*Starting revert*

*Activate broadworks phone numbers process started for groupId : collabmigrationtestGRP\_engg Activate broadworks phone numbers process completed for groupId : collabmigrationtestGRP\_engg Device Migration Revert process Completed Successfully*

# <span id="page-42-0"></span>附**录**

# <span id="page-42-1"></span>时区

美国: "时区":["America/Adak","America/Anchorage","America/Chicago", "America/Denver", "America/Los Angeles", "America/New York", "America/Phoenix", "Pacific/Honolulu"]

```
加拿大: "时区": ["America/Dawson_Creek", "America/Edmonton", "America/Halifax",
"America/Halifax", "America/Montreal", "America/Regina", "America/St_Johns",
"America/Vancouver", "America/Winnipeg"]
```
澳大利亚: "timeZone": ["Australia/Adel ", "Australia/Brisbane", "Australia/Broken\_Hill", "Australia/Darwin", "Australia/Hobart", "Australia/Lord Howe", "Australia/Perth", "Australia/Sydney"]

法国: "timeZone": ["欧洲/巴黎"]

葡萄牙: "time ": ["大西洋/亚速尔群岛", "欧洲/里斯本"]}

英国: "timeZone":["欧洲/伦敦"]

意大利: "时区": ["欧洲/罗马"]